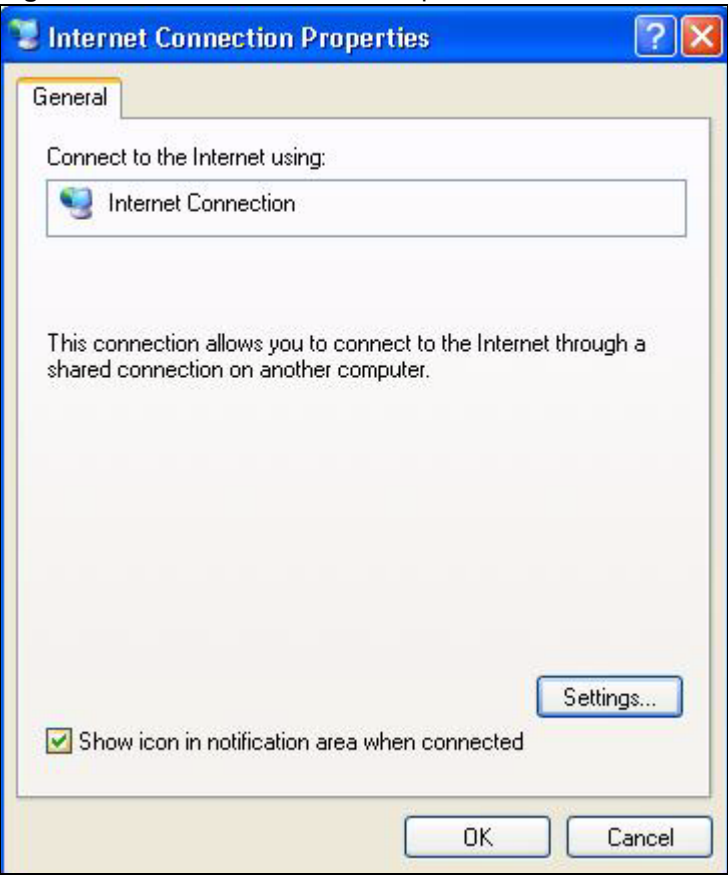

#### **Figure 95** Internet Connection Properties

**4** You may edit or delete the port mappings or click **Add** to manually add port mappings.

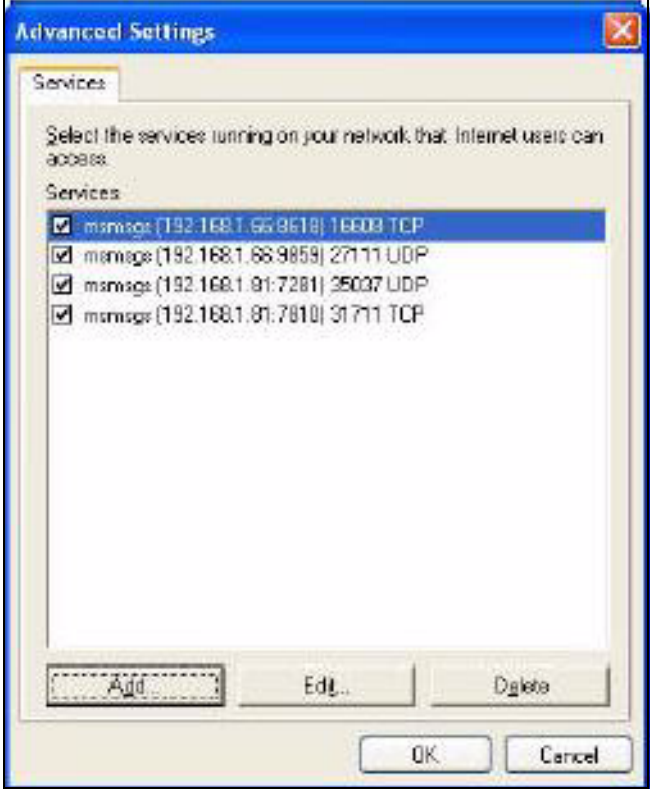

**Figure 96** Internet Connection Properties: Advanced Settings

**Figure 97** Internet Connection Properties: Advanced Settings: Add

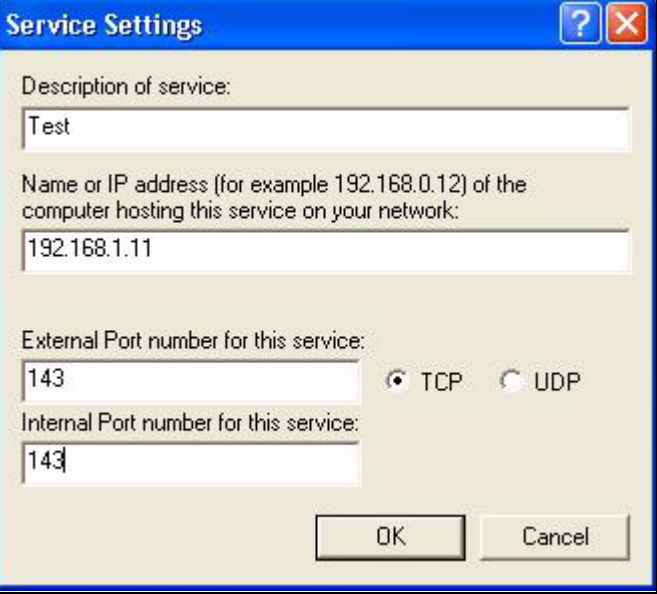

- **5** When the UPnP-enabled device is disconnected from your computer, all port mappings will be deleted automatically.
- **6** Select **Show icon in notification area when connected** option and click **OK**. An icon displays in the system tray.

#### **Figure 98** System Tray Icon

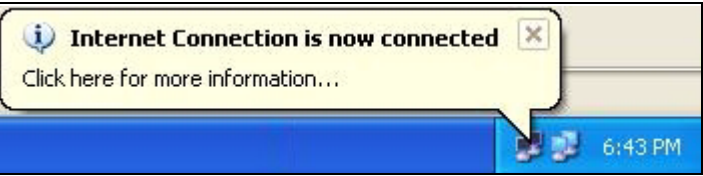

**7** Double-click on the icon to display your current Internet connection status.

#### **Figure 99** Internet Connection Status

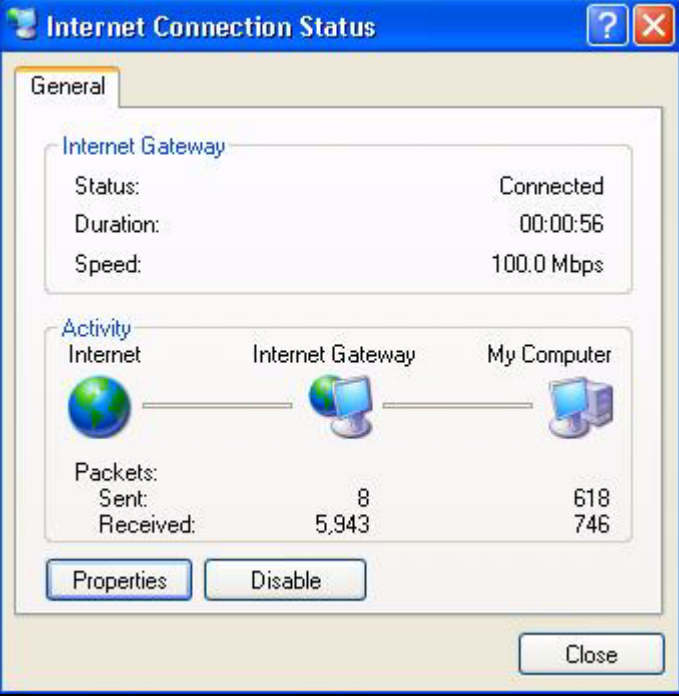

#### **Web Configurator Easy Access**

With UPnP, you can access the web-based configurator on the ZyXEL Device without finding out the IP address of the ZyXEL Device first. This comes helpful if you do not know the IP address of the ZyXEL Device.

Follow the steps below to access the web configurator.

- **1** Click **Start** and then **Control Panel**.
- **2** Double-click **Network Connections**.
- **3** Select **My Network Places** under **Other Places**.

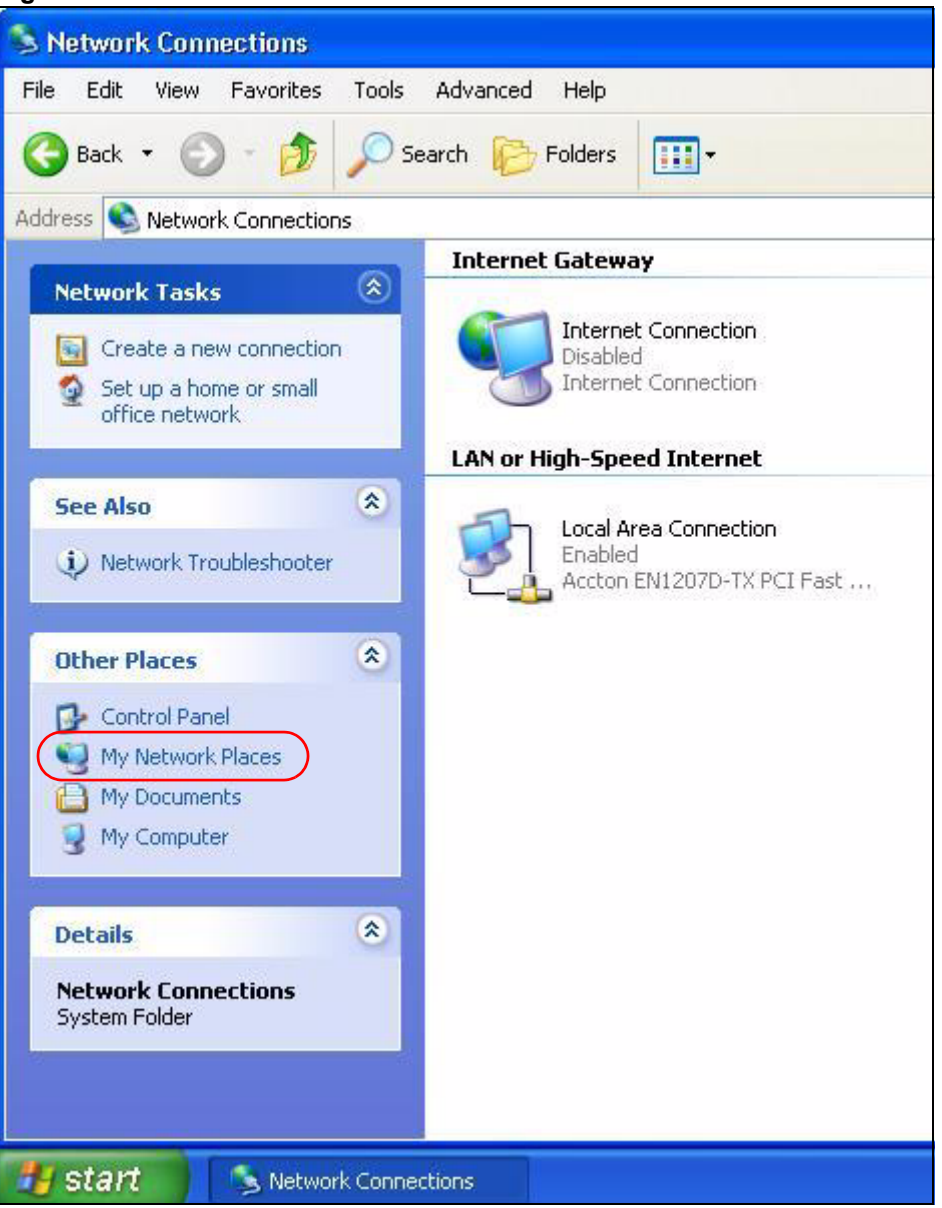

#### **Figure 100** Network Connections

- **4** An icon with the description for each UPnP-enabled device displays under **Local Network**.
- **5** Right-click on the icon for your ZyXEL Device and select **Invoke**. The web configurator login screen displays.

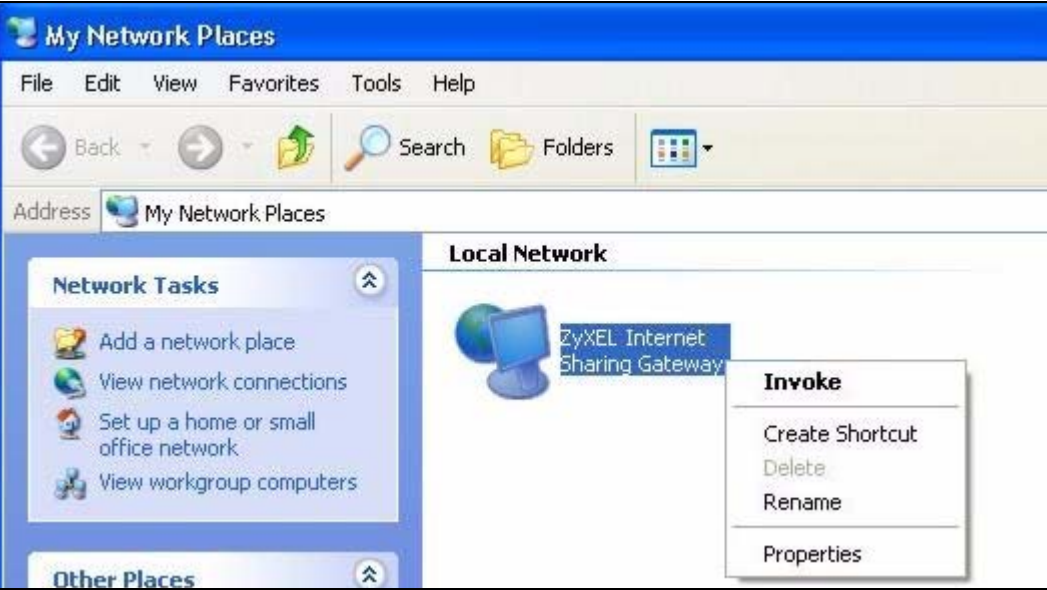

**Figure 101** Network Connections: My Network Places

**6** Right-click on the icon for your ZyXEL Device and select **Properties**. A properties window displays with basic information about the ZyXEL Device.

**Figure 102** Network Connections: My Network Places: Properties: Example

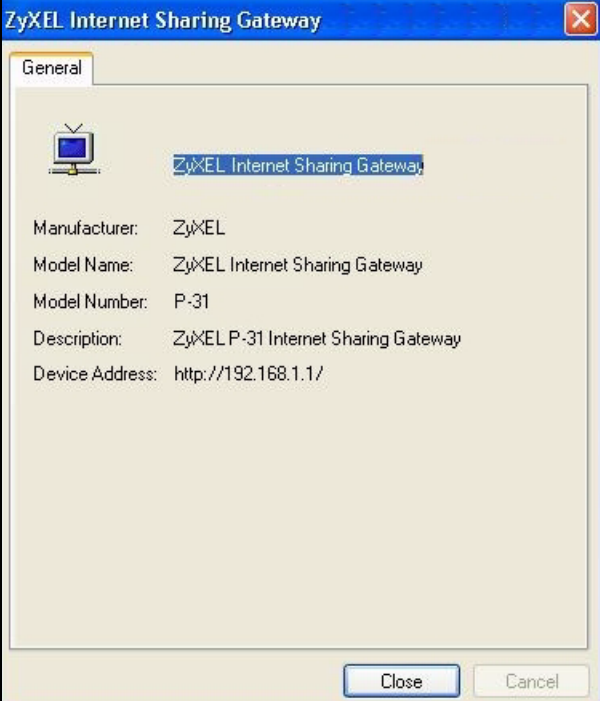

# **PART IV Maintenance and Troubleshooting**

System (169) Logs (173) Tools (187) Configuration Mode (193) Troubleshooting (195)

# 

# **CHAPTER 17 System**

This chapter provides information on the **System** screens.

# **17.1 System Overview**

See the chapter about wizard setup for more information on the next few screens.

# **17.2 System General Screen**

Click **Maintenance** > **System**. The following screen displays.

#### **Figure 103** System General

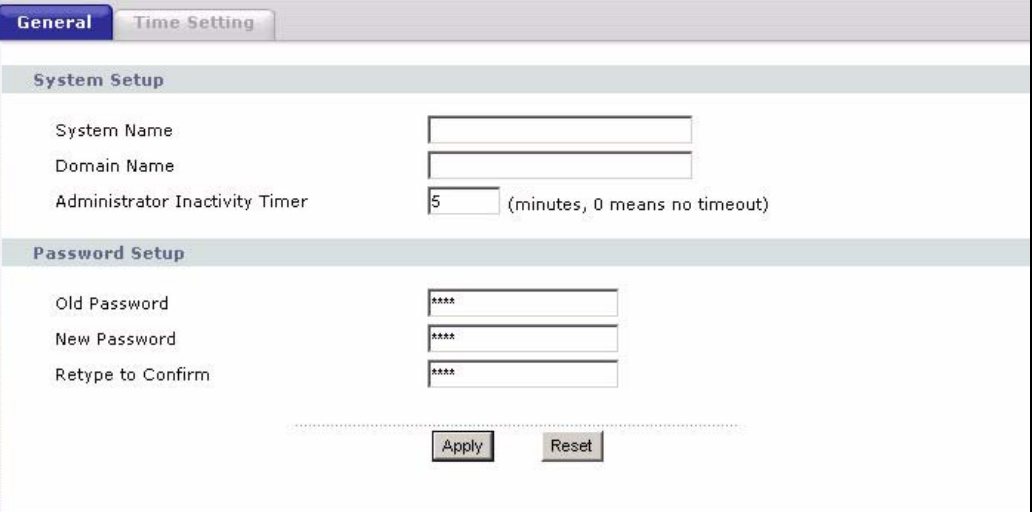

The following table describes the labels in this screen.

| <b>LABEL</b>                             | <b>DESCRIPTION</b>                                                                                                    |
|------------------------------------------|----------------------------------------------------------------------------------------------------|
| <b>System Name</b>                       | System Name is a unique name to identify the ZyXEL Device in an Ethernet<br>network. It is recommended you enter your computer's "Computer name" in this<br>field (see the chapter about wizard setup for how to find your computer's name).                                                                                                    |
|                                          | This name can be up to 30 alphanumeric characters long. Spaces are not<br>allowed, but dashes "-" and underscores " " are accepted.                                                                                                    |
| Domain Name                              | Enter the domain name (if you know it) here. If you leave this field blank, the ISP<br>may assign a domain name via DHCP.<br>The domain name entered by you is given priority over the ISP assigned domain<br>name.                                                                                                    |
|                                          |                                                                                                    |
| Administrator<br><b>Inactivity Timer</b> | Type how many minutes a management session can be left idle before the<br>session times out. The default is 5 minutes. After it times out you have to log in<br>with your password again. Very long idle timeouts may have security risks. A<br>value of "0" means a management session never times out, no matter how long it<br>has been left idle (not recommended). |
| Password Setup                           | Change your ZyXEL Device's password (recommended) using the fields as<br>shown.                                                                                                    |
| Old Password                             | Type the default password or the existing password you use to access the<br>system in this field.                                                                                                    |
| New Password                             | Type your new system password (up to 30 characters). Note that as you type a<br>password, the screen displays an asterisk (*) for each character you type.                                                                                                    |
| Retype to Confirm                        | Type the new password again in this field.                                                                                                    |
| Apply                                    | Click Apply to save your changes back to the ZyXEL Device.                                                                                                    |
| Reset                                    | Click Reset to begin configuring this screen afresh.                                                                                                    |

**Table 67** System General

# **17.3 Time Setting Screen**

To change your ZyXEL Device's time and date, click **Maintenance** > **System** > **Time**  Setting. The screen appears as shown. Use this screen to configure the ZyXEL Device's time based on your local time zone.

#### **Figure 104** Time Setting

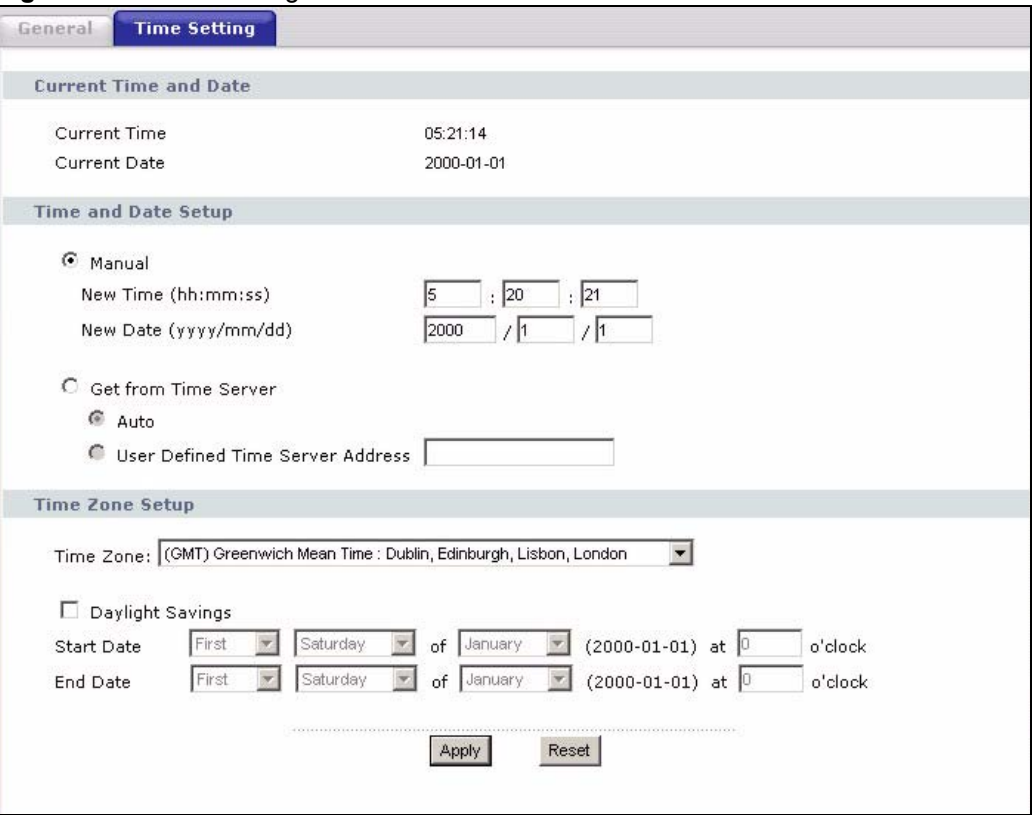

The following table describes the labels in this screen.

#### **Table 68** Time Setting

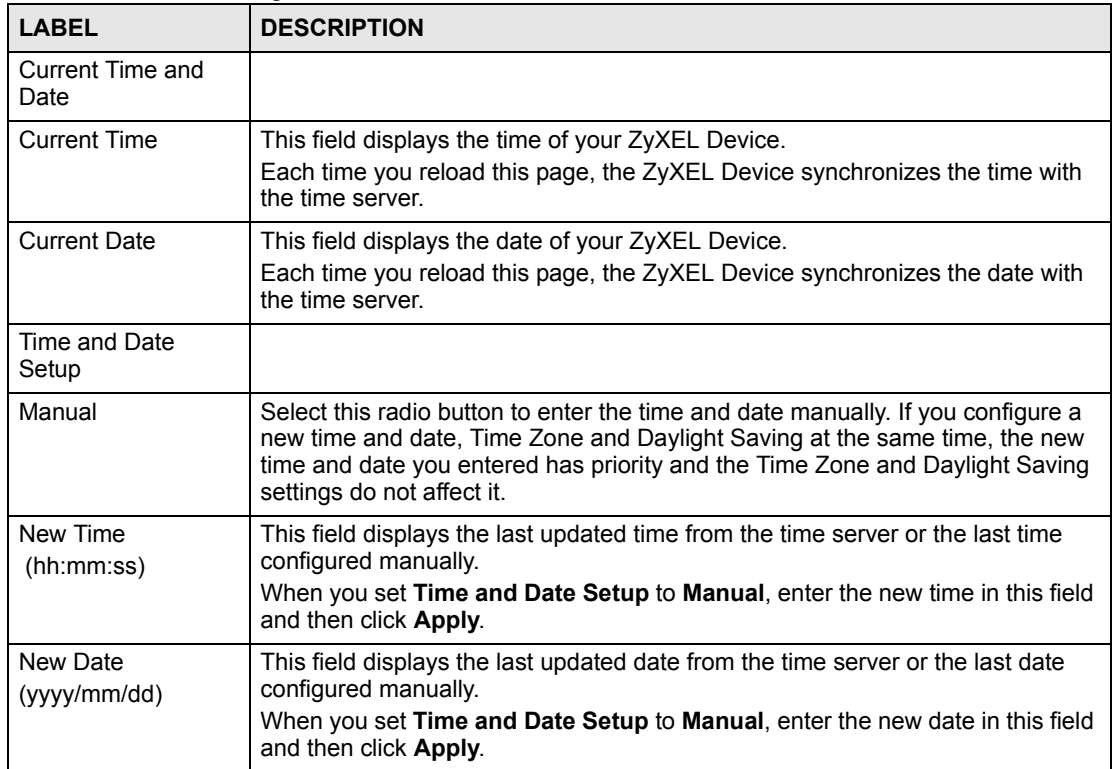

| <b>LABEL</b>                               | <b>DESCRIPTION</b>                                                                                                    |
|--------------------------------------------|----------------------------------------------------------------------------------------------------|
| Get from Time<br>Server                    | Select this radio button to have the ZyXEL Device get the time and date from<br>the time server you specified below.                                                                                                    |
| Auto                                       | Select Auto to have the ZyXEL Device automatically search for an available<br>time server and synchronize the date and time with the time server after you<br>click Apply.                                                                                                    |
| <b>User Defined Time</b><br>Server Address | Select User Defined Time Server Address and enter the IP address or URL<br>(up to 20 extended ASCII characters in length) of your time server. Check with<br>your ISP/network administrator if you are unsure of this information.                                                                                                    |
| Time Zone Setup                            |                                                                                                    |
| Time Zone                                  | Choose the time zone of your location. This will set the time difference between<br>your time zone and Greenwich Mean Time (GMT).                                                                                                    |
| Daylight Savings                           | Daylight saving is a period from late spring to early fall when many countries set<br>their clocks ahead of normal local time by one hour to give more daytime light in<br>the evening.<br>Select this option if you use Daylight Saving Time.                                                                                                    |
|                                            |                                                                                                    |
| <b>Start Date</b>                          | Configure the day and time when Daylight Saving Time starts if you selected<br>Daylight Savings. The o'clock field uses the 24 hour format. Here are a<br>couple of examples:                                                                                                    |
|                                            | Daylight Saving Time starts in most parts of the United States on the first<br>Sunday of April. Each time zone in the United States starts using Daylight<br>Saving Time at 2 A.M. local time. So in the United States you would select<br>First, Sunday, April and type 2 in the o'clock field.                                                                                                    |
|                                            | Daylight Saving Time starts in the European Union on the last Sunday of March.<br>All of the time zones in the European Union start using Daylight Saving Time at<br>the same moment (1 A.M. GMT or UTC). So in the European Union you would<br>select Last, Sunday, March. The time you type in the o'clock field depends on<br>your time zone. In Germany for instance, you would type 2 because Germany's<br>time zone is one hour ahead of GMT or UTC (GMT+1).  |
| <b>End Date</b>                            | Configure the day and time when Daylight Saving Time ends if you selected<br>Daylight Savings. The o'clock field uses the 24 hour format. Here are a<br>couple of examples:                                                                                                    |
|                                            | Daylight Saving Time ends in the United States on the last Sunday of October.<br>Each time zone in the United States stops using Daylight Saving Time at 2 A.M.<br>local time. So in the United States you would select Last, Sunday, October<br>and type 2 in the o'clock field.                                                                                                    |
|                                            | Daylight Saving Time ends in the European Union on the last Sunday of<br>October. All of the time zones in the European Union stop using Daylight Saving<br>Time at the same moment (1 A.M. GMT or UTC). So in the European Union you<br>would select Last, Sunday, October. The time you type in the o'clock field<br>depends on your time zone. In Germany for instance, you would type 2 because<br>Germany's time zone is one hour ahead of GMT or UTC (GMT+1). |
| Apply                                      | Click Apply to save your changes back to the ZyXEL Device.                                                                                                    |
| Reset                                      | Click Reset to begin configuring this screen afresh.                                                                                                    |

**Table 68** Time Setting

# **CHAPTER**

# **Logs**

This chapter contains information about configuring general log settings and viewing the ZyXEL Device's logs. Refer to the appendices for example log message explanations.

### **18.1 View Log**

The web configurator allows you to look at all of the ZyXEL Device's logs in one location.

Click **Maintenance** > **Logs** to open the **View Log** screen.

Use the **View Log** screen to see the logs for the categories that you selected in the **Log Settings** screen (see Section 18.2 on page 174). Options include logs about system maintenance, system errors, access control, allowed or blocked web sites, blocked web features (such as ActiveX controls, Java and cookies), attacks (such as DoS) and IPSec.

Log entries in red indicate system error logs. The log wraps around and deletes the old entries after it fills. Click a column heading to sort the entries. A triangle indicates ascending or descending sort order.

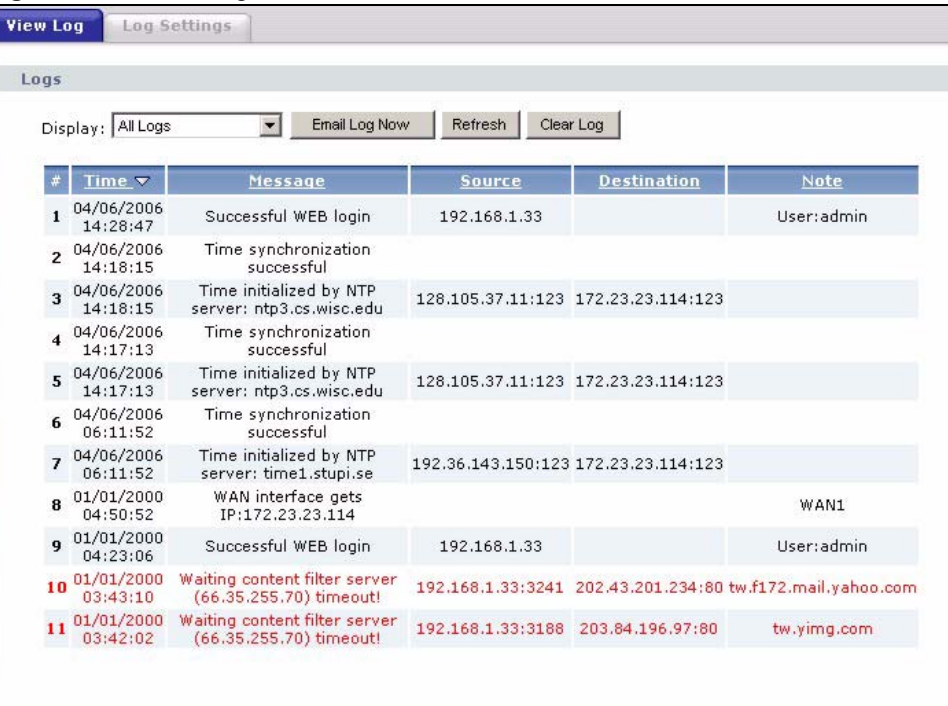

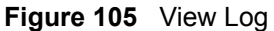

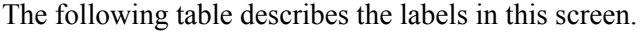

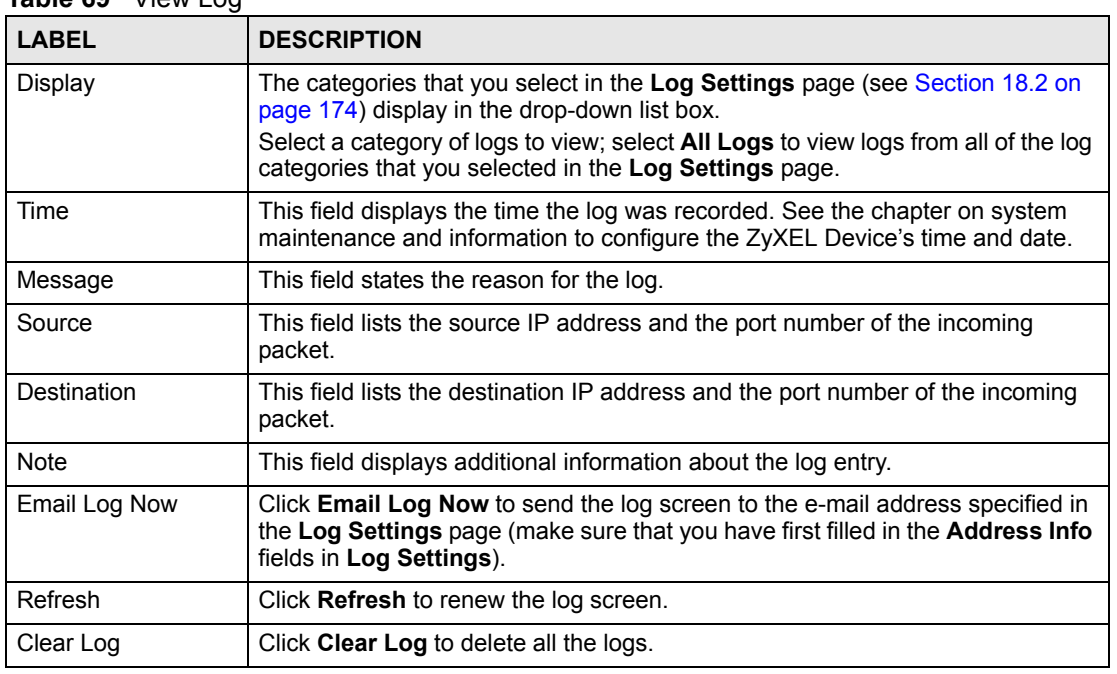

#### **Table 69** View Log

## **18.2 Log Settings**

You can configure the ZyXEL Device's general log settings in one location.

Click **Maintenance** > **Logs** > **Log Settings** to open the **Log Settings** screen.

Use the **Log Settings** screen to configure to where the ZyXEL Device is to send logs; the schedule for when the ZyXEL Device is to send the logs and which logs and/or immediate alerts the ZyXEL Device to send.

An alert is a type of log that warrants more serious attention. They include system errors, attacks (access control) and attempted access to blocked web sites or web sites with restricted web features such as cookies, active X and so on. Some categories such as **System Errors** consist of both logs and alerts. You may differentiate them by their color in the **View Log**  screen. Alerts display in red and logs display in black.

Alerts are e-mailed as soon as they happen. Logs may be e-mailed as soon as the log is full (see **Log Schedule**). Selecting many alert and/or log categories (especially **Access Control**) may result in many e-mails being sent.

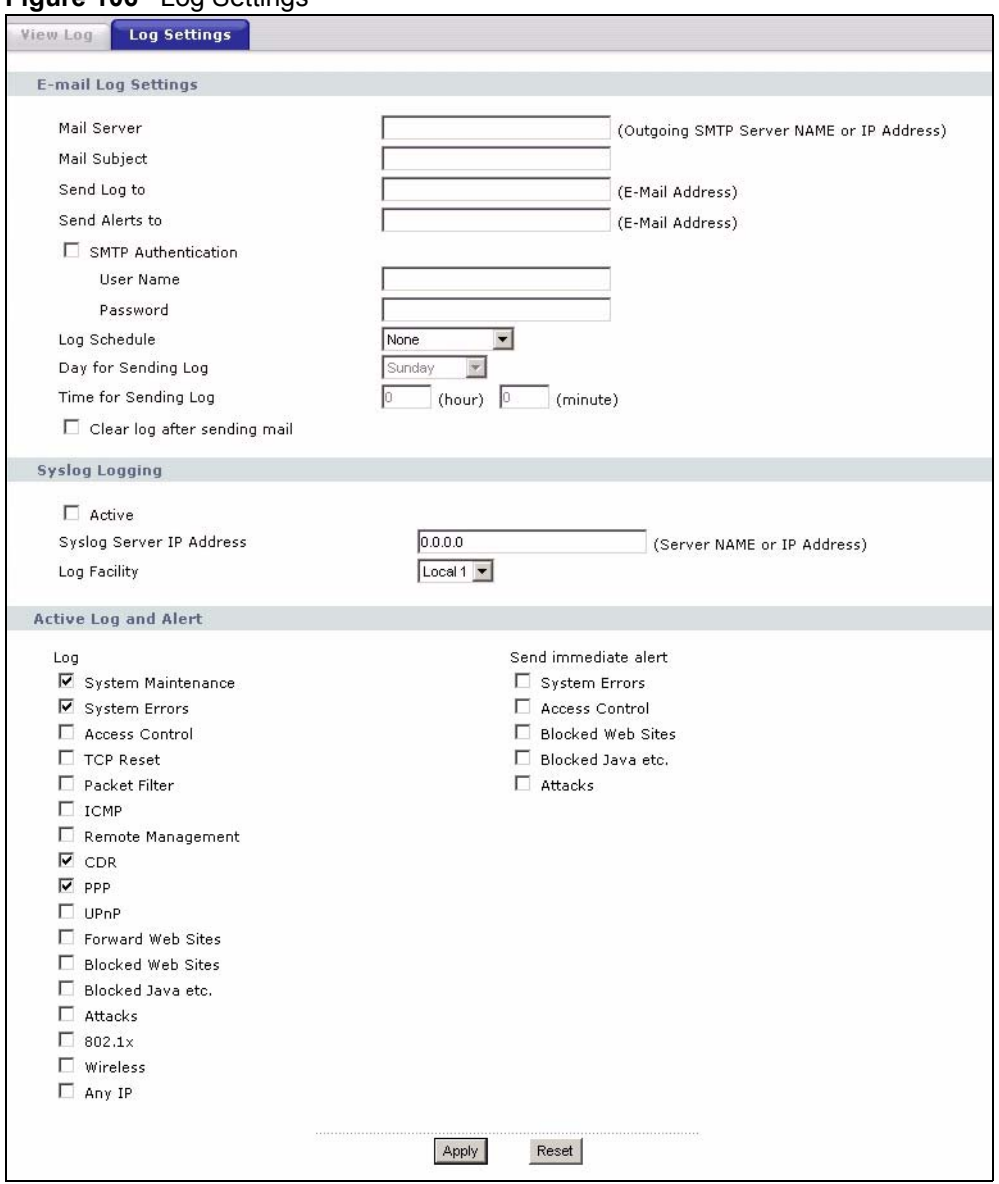

#### **Figure 106** Log Settings

The following table describes the labels in this screen.

#### **Table 70** Log Settings

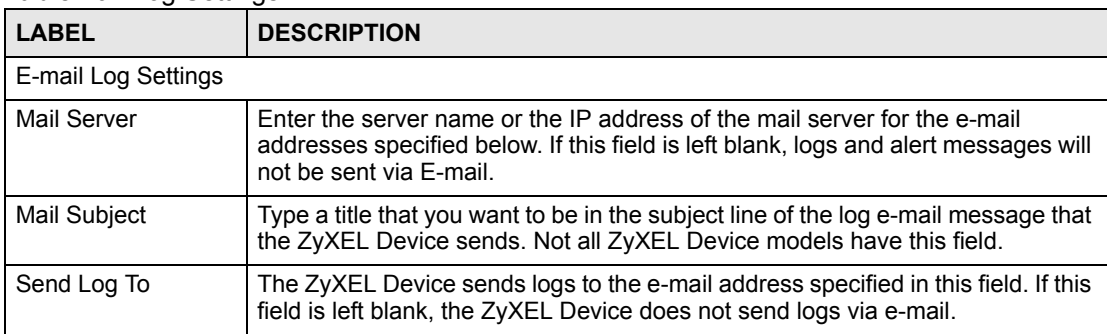

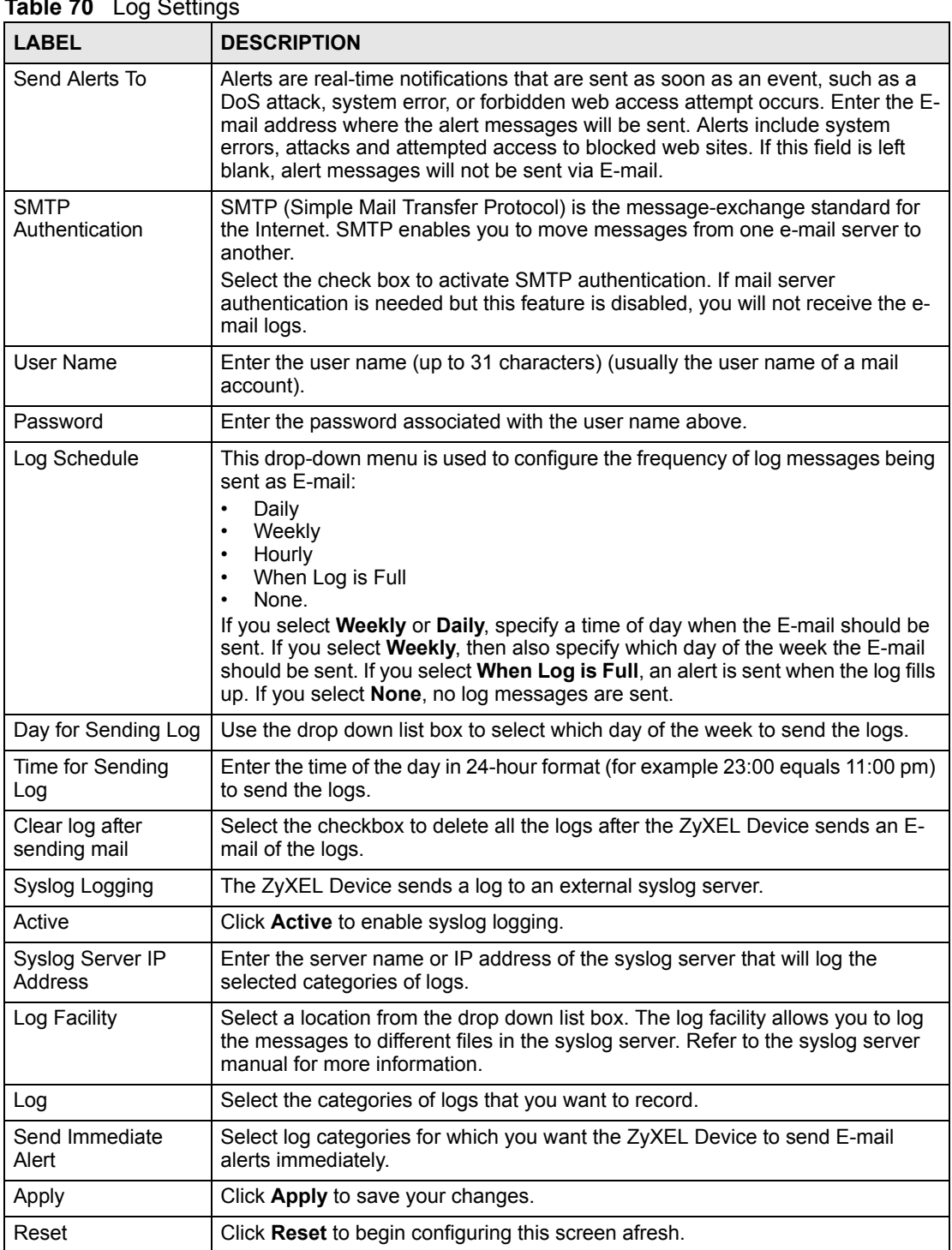

#### **Table 70** Log Sottings

# **18.3 Log Descriptions**

This section provides descriptions of example log messages.

**Table 71** System Maintenance Logs

| <b>LOG MESSAGE</b>                                        | <b>DESCRIPTION</b>                                                                               |  |
|-----------------------------------------------------------|--------------------------------------------------------------------------------------------------|--|
| Time calibration is<br>successful                         | The router has adjusted its time based on information from<br>the time server.                   |  |
| Time calibration failed                                   | The router failed to get information from the time server.                                       |  |
| WAN interface gets IP:%s                                  | A WAN interface got a new IP address from the DHCP,<br>PPPoE, PPTP or dial-up server.            |  |
| DHCP client IP expired                                    | A DHCP client's IP address has expired.                                                          |  |
| DHCP server assigns%s                                     | The DHCP server assigned an IP address to a client.                                              |  |
| Successful WEB login                                      | Someone has logged on to the router's web configurator<br>interface.                             |  |
| WEB login failed                                          | Someone has failed to log on to the router's web configurator<br>interface.                      |  |
| Successful TELNET login                                   | Someone has logged on to the router via telnet.                                                  |  |
| TELNET login failed                                       | Someone has failed to log on to the router via telnet.                                           |  |
| Successful FTP login                                      | Someone has logged on to the router via ftp.                                                     |  |
| FTP login failed                                          | Someone has failed to log on to the router via ftp.                                              |  |
| NAT Session Table is Full!                                | The maximum number of NAT session table entries has been<br>exceeded and the table is full.      |  |
| Starting Connectivity<br>Monitor                          | <b>Starting Connectivity Monitor.</b>                                                            |  |
| Time initialized by Daytime<br>Server                     | The router got the time and date from the Daytime server.                                        |  |
| Time initialized by Time<br>server                        | The router got the time and date from the time server.                                           |  |
| Time initialized by NTP<br>server                         | The router got the time and date from the NTP server.                                            |  |
| Connect to Daytime server<br>fail                         | The router was not able to connect to the Daytime server.                                        |  |
| Connect to Time server fail                               | The router was not able to connect to the Time server.                                           |  |
| Connect to NTP server fail                                | The router was not able to connect to the NTP server.                                            |  |
| Too large ICMP packet has<br>been dropped                 | The router dropped an ICMP packet that was too large.                                            |  |
| Configuration Change: $PC =$<br>$0x*x$ , Task ID = $0x*x$ | The router is saving configuration changes.                                                      |  |
| Successful SSH login                                      | Someone has logged on to the router's SSH server.                                                |  |
| SSH login failed                                          | Someone has failed to log on to the router's SSH server.                                         |  |
| Successful HTTPS login                                    | Someone has logged on to the router's web configurator<br>interface using HTTPS protocol.        |  |
| HTTPS login failed                                        | Someone has failed to log on to the router's web configurator<br>interface using HTTPS protocol. |  |

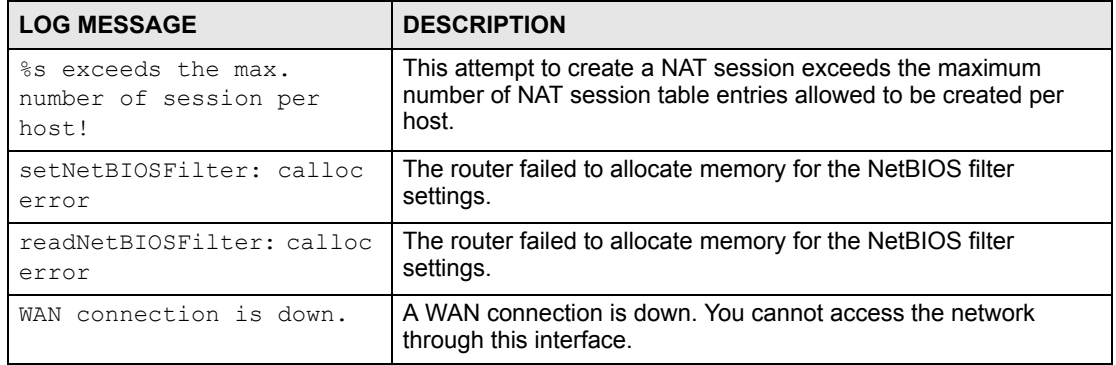

#### **Table 72** System Error Logs

#### **Table 73** Access Control Logs

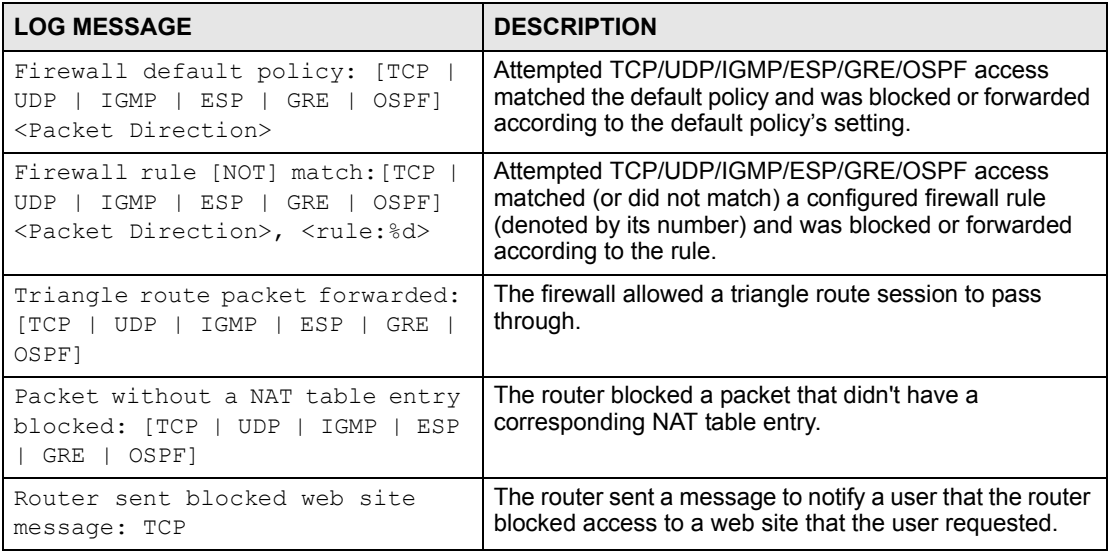

#### **Table 74** TCP Reset Logs

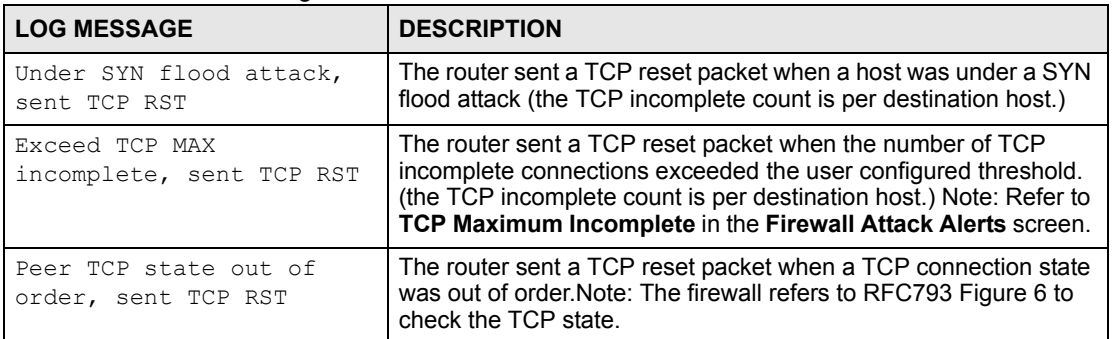

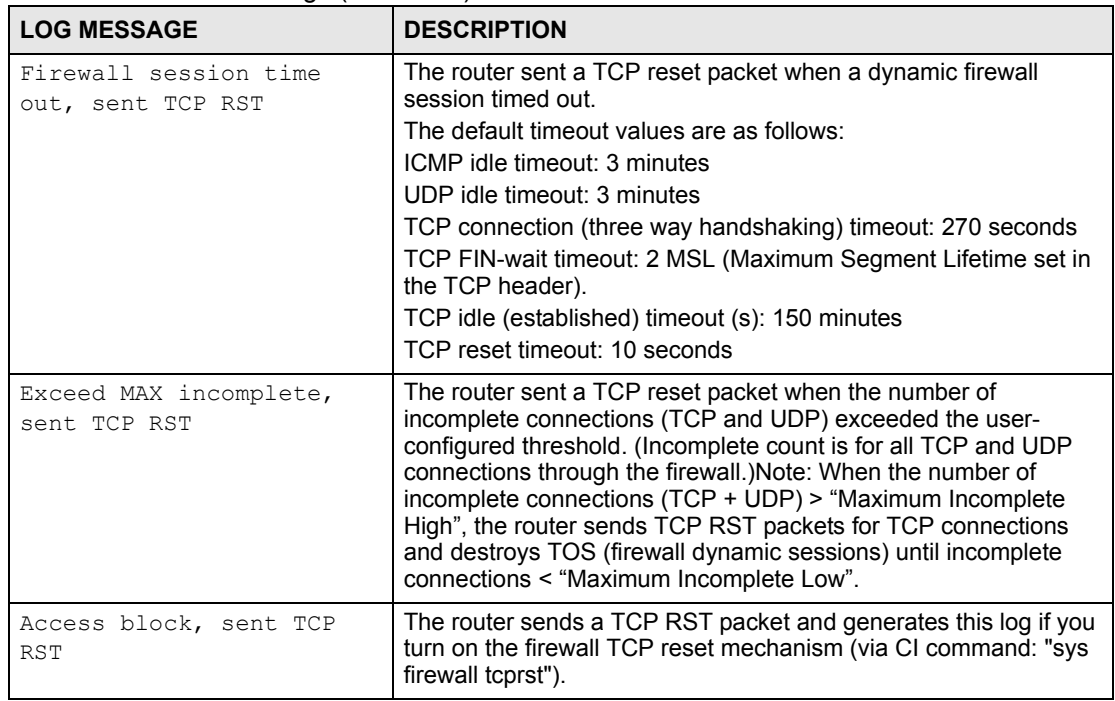

#### **Table 74** TCP Reset Logs (continued)

#### **Table 75** Packet Filter Logs

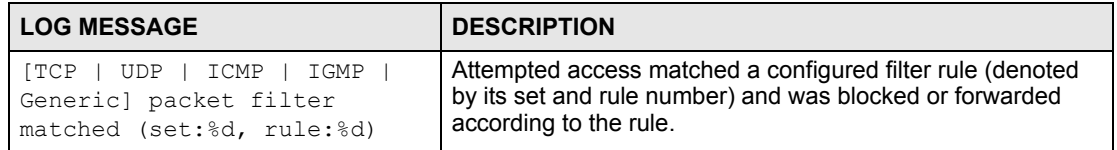

#### **Table 76** ICMP Logs

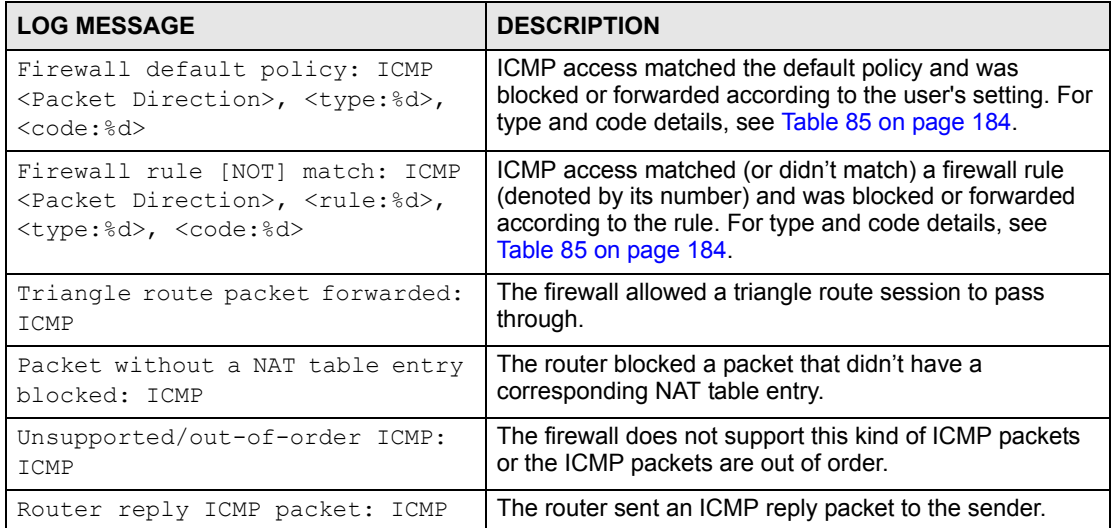

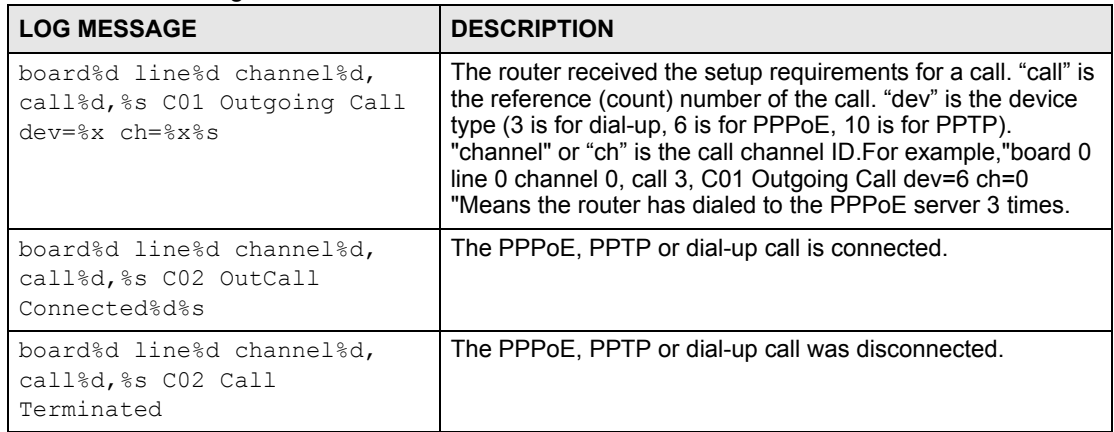

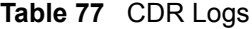

#### **Table 78** PPP Logs

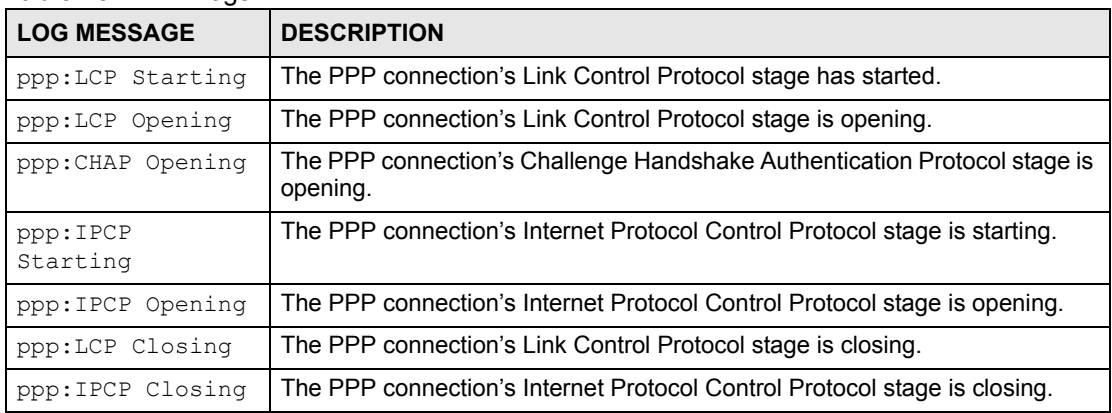

#### **Table 79** UPnP Logs

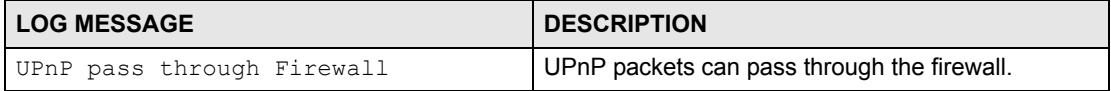

#### **Table 80** Content Filtering Logs

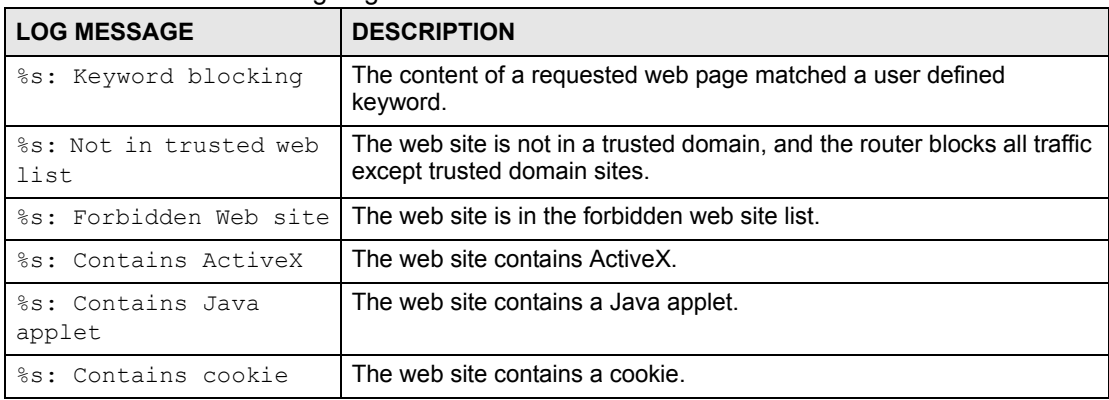

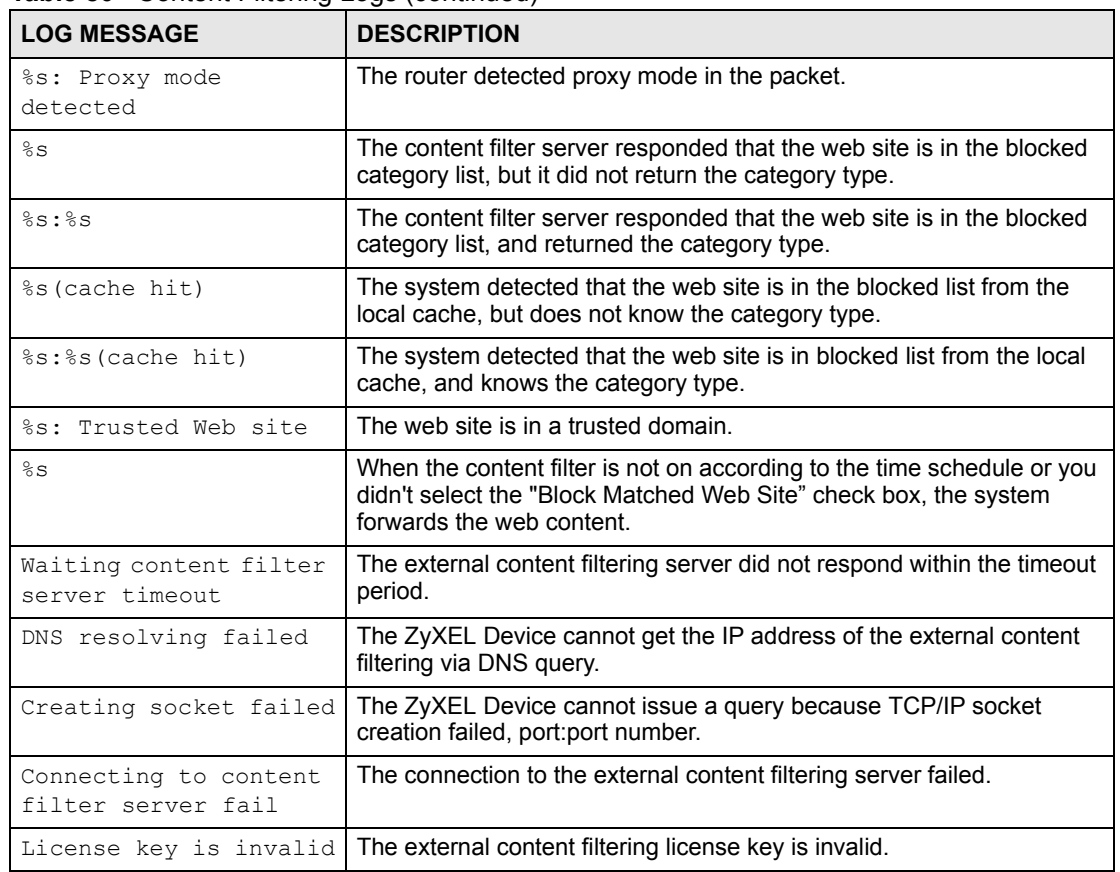

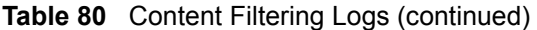

#### **Table 81** Attack Logs

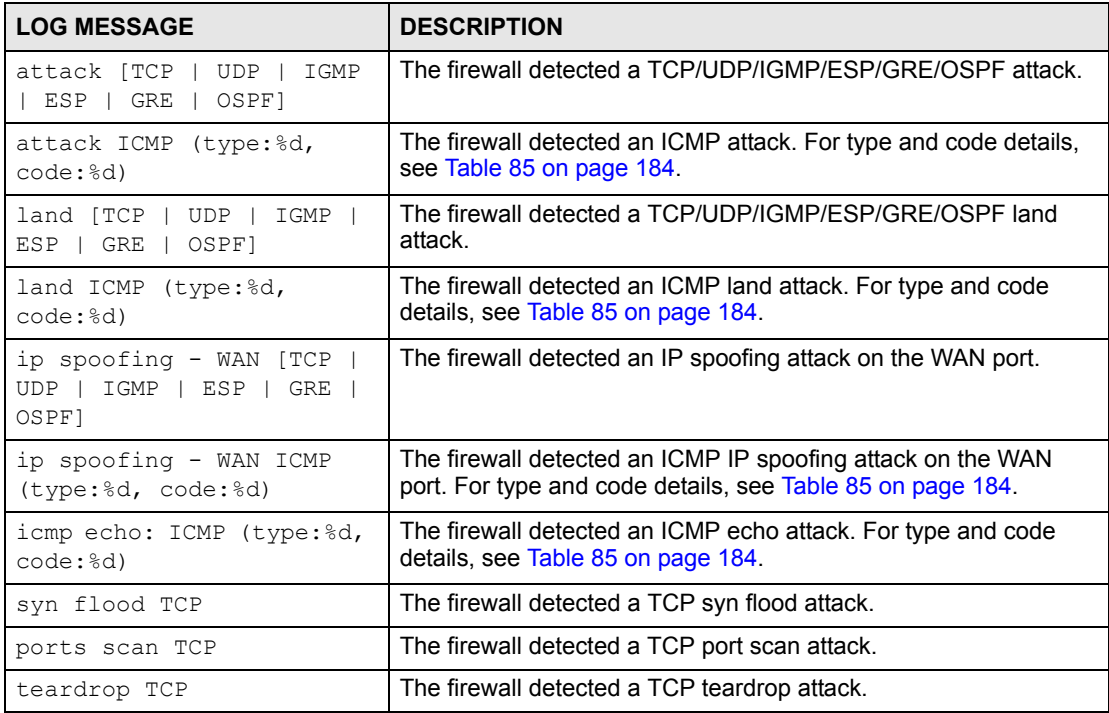

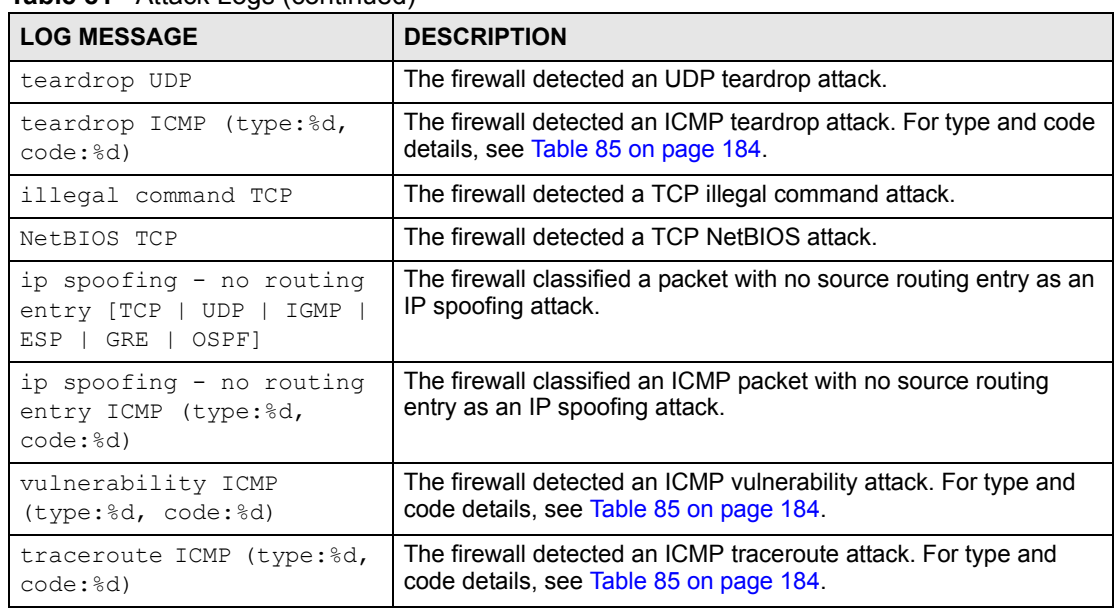

#### **Table 81** Attack Logs (continued)

#### **Table 82** PKI Logs

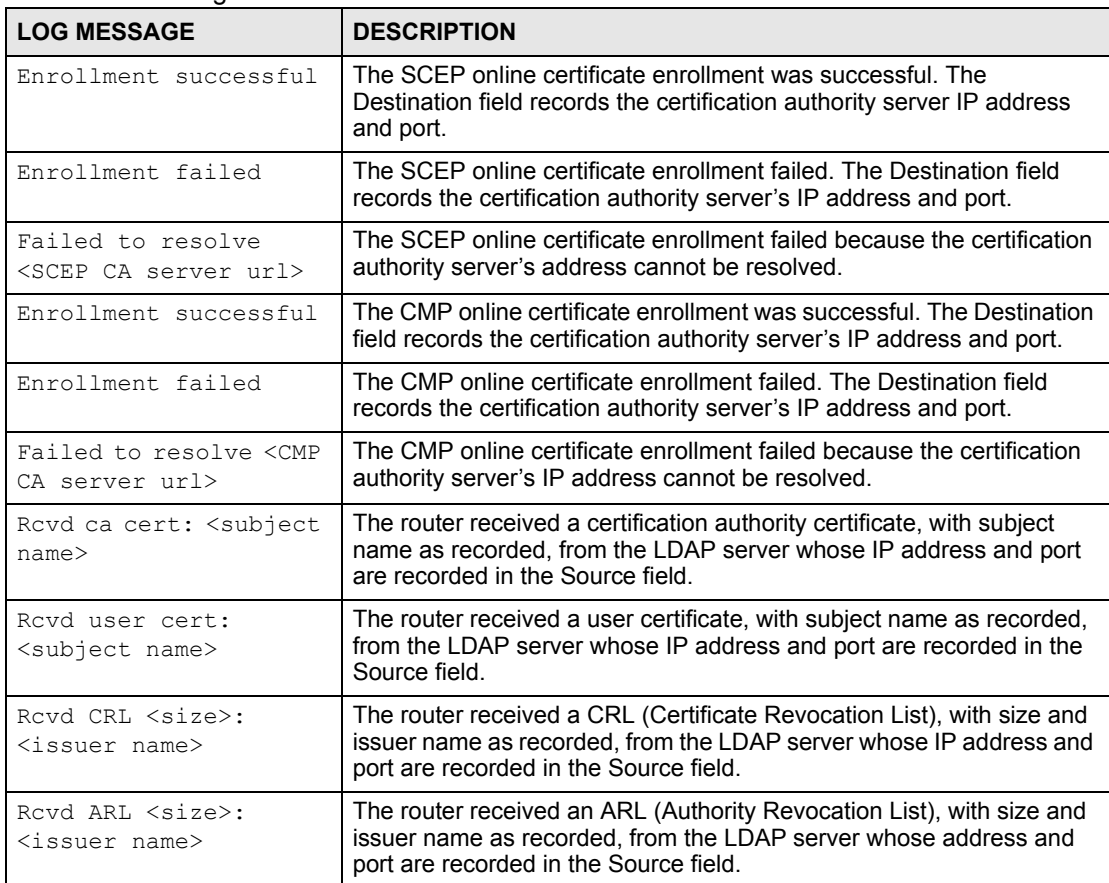

#### **Table 82** PKI Logs (continued)

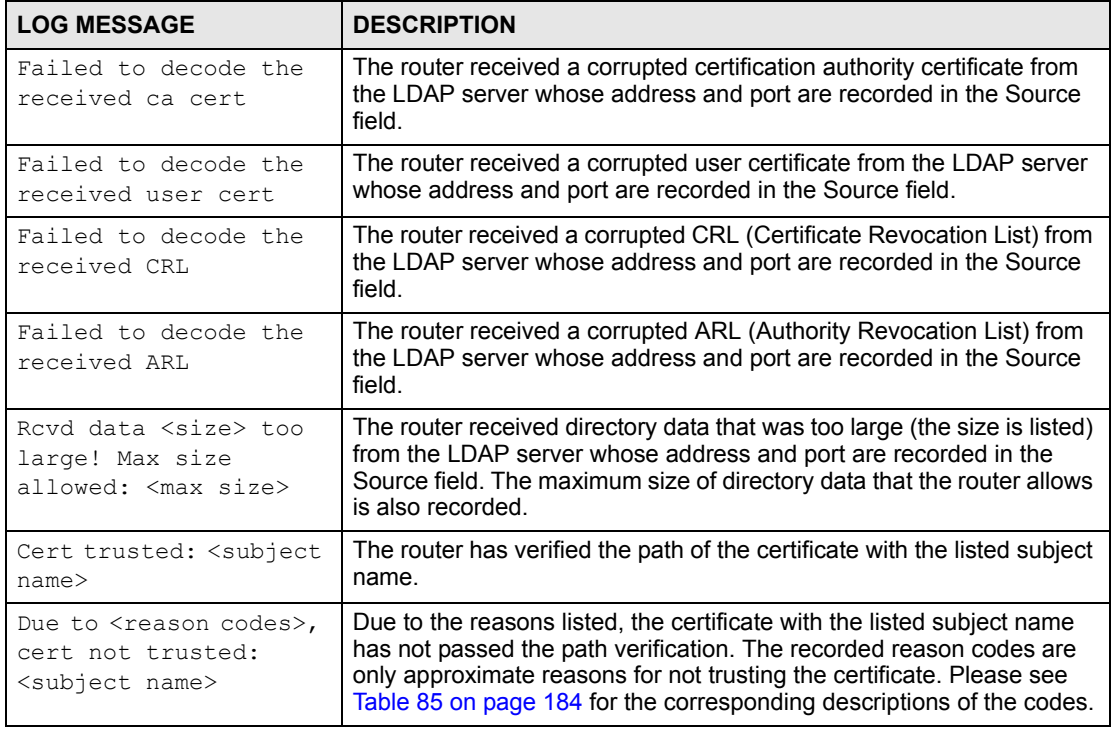

#### **Table 83** 802.1X Logs

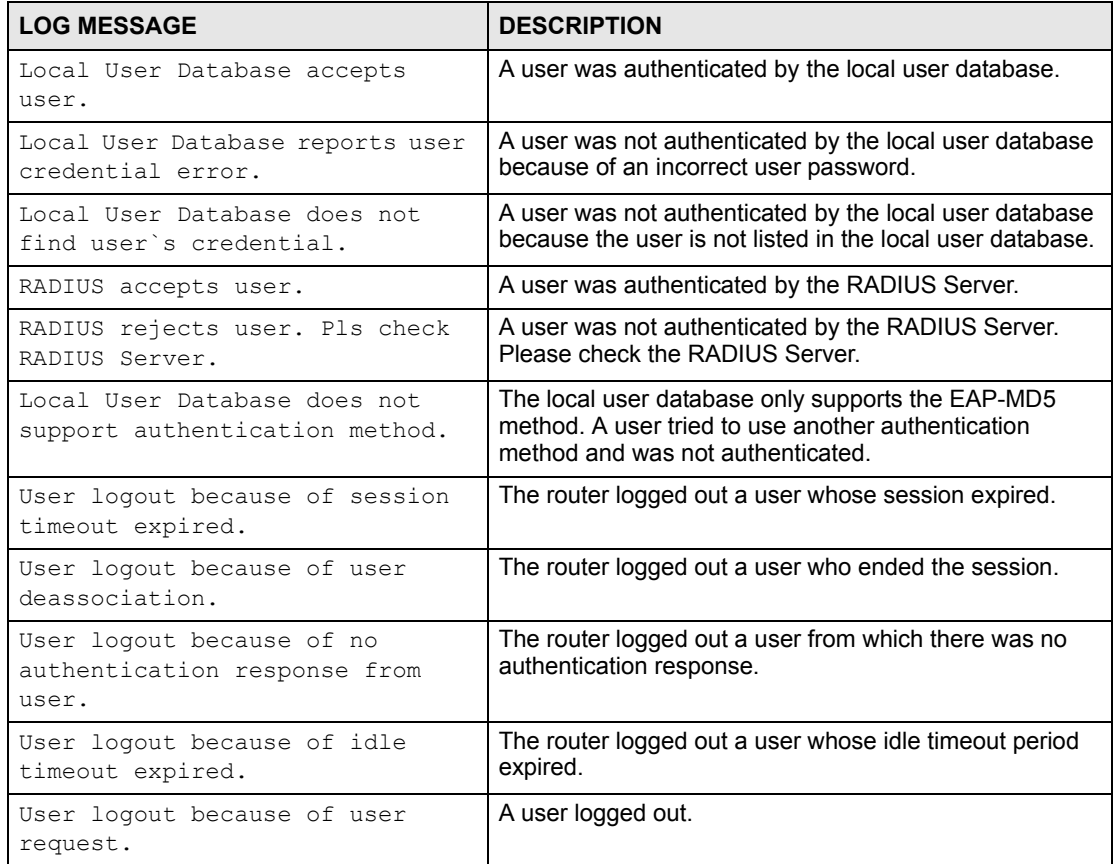

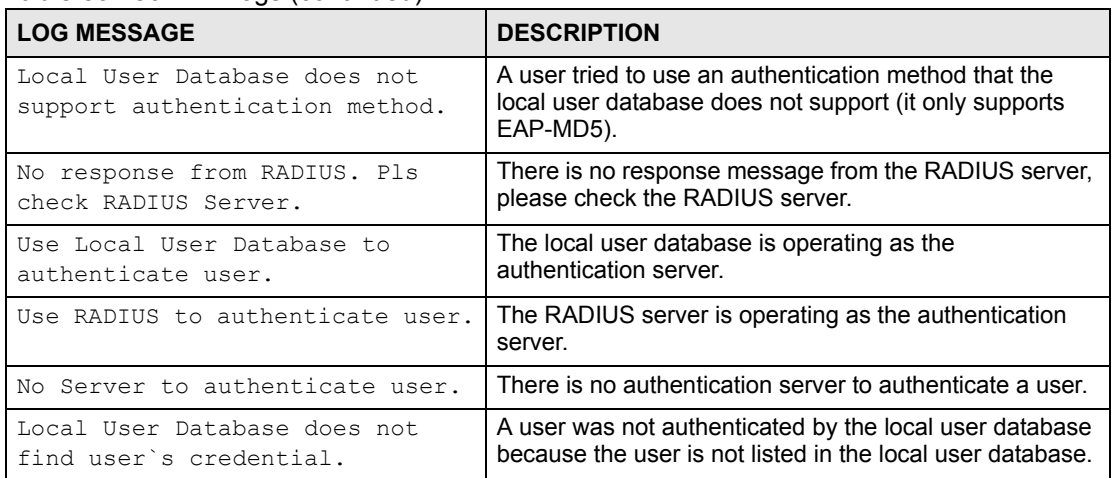

#### **Table 83** 802.1X Logs (continued)

#### **Table 84** ACL Setting Notes

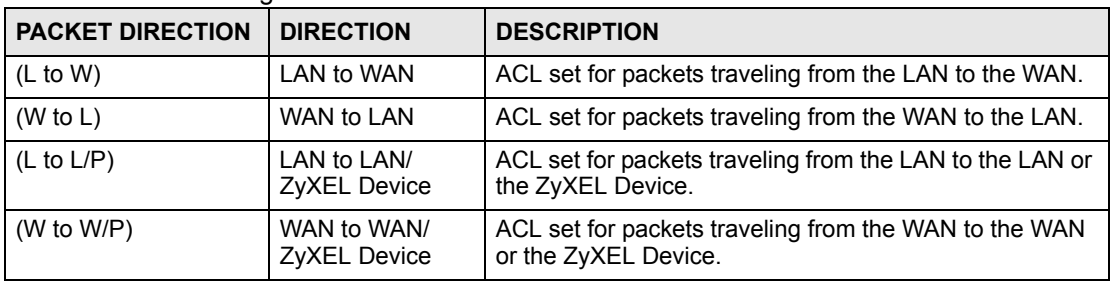

#### **Table 85** ICMP Notes

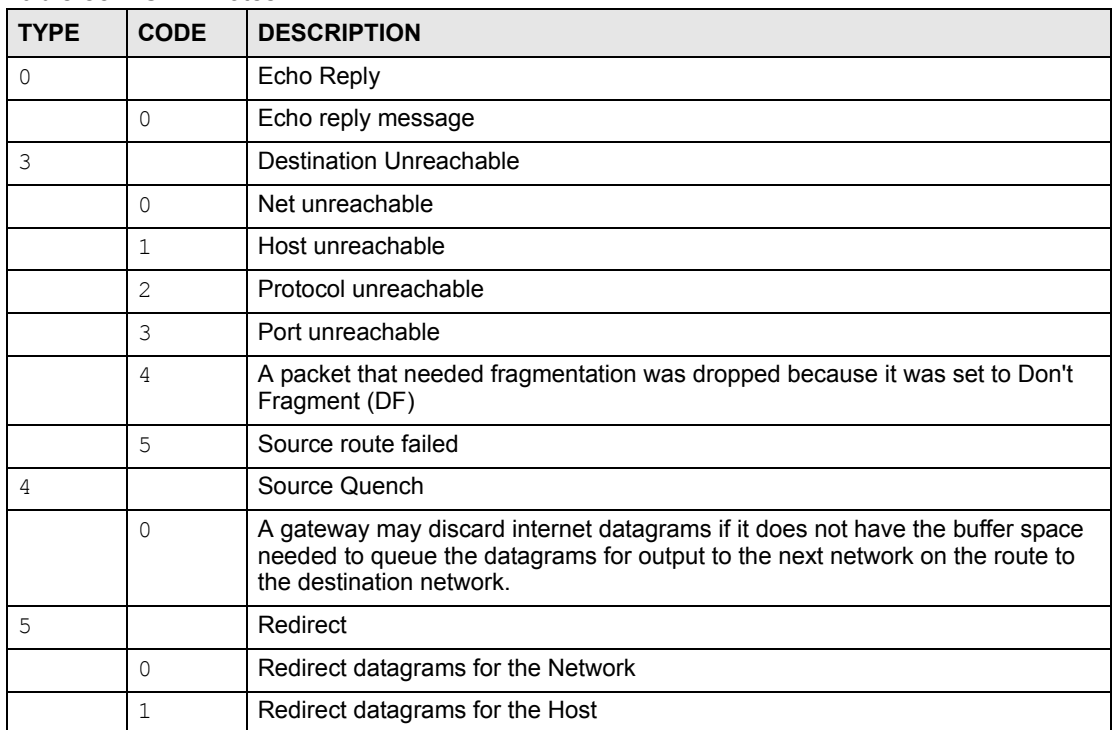

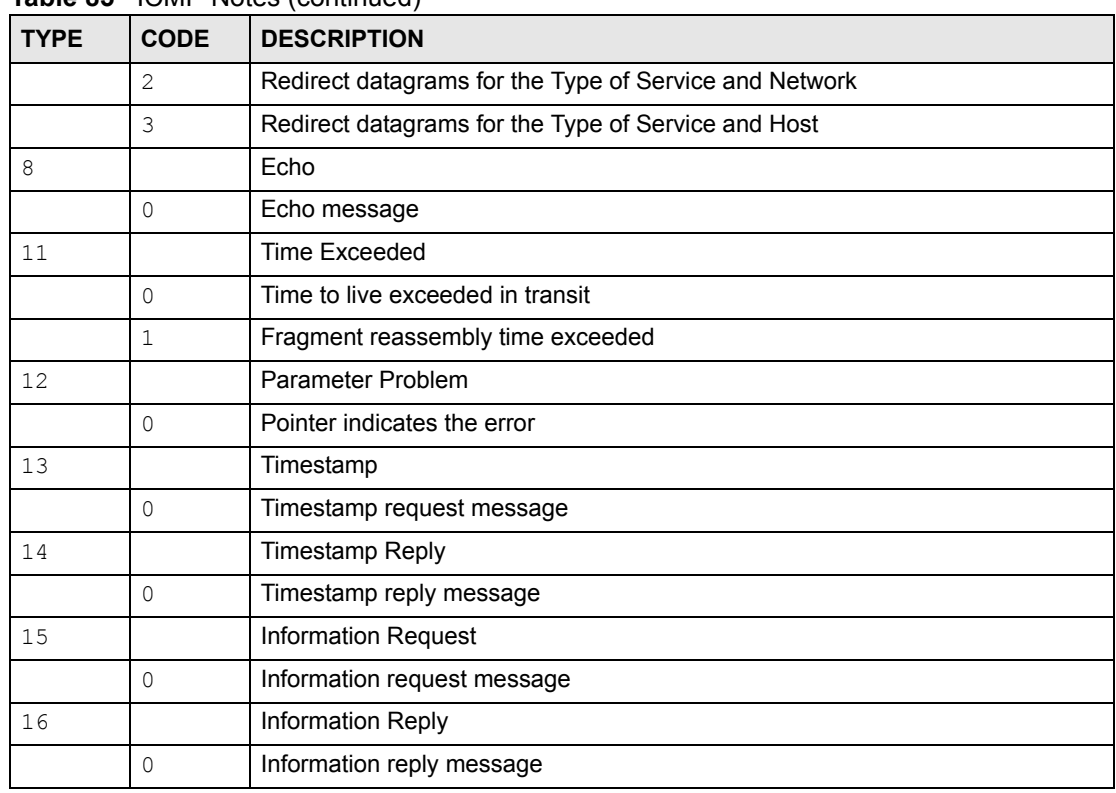

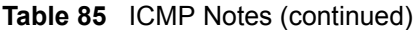

#### **Table 86** Syslog Logs

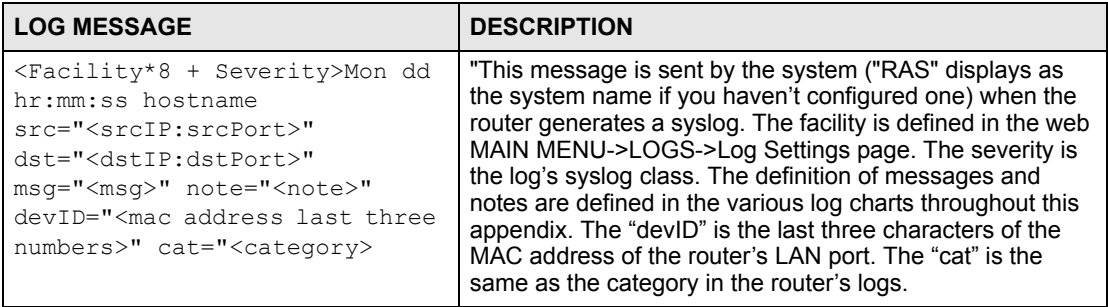

The following table shows RFC-2408 ISAKMP payload types that the log displays. Please refer to the RFC for detailed information on each type.

| <b>LOG DISPLAY</b> | <b>PAYLOAD TYPE</b>        |  |
|--------------------|----------------------------|--|
| <b>SA</b>          | Security Association       |  |
| PROP               | Proposal                   |  |
| TRANS              | Transform                  |  |
| <b>KE</b>          | Key Exchange               |  |
| <b>TD</b>          | Identification             |  |
| <b>CER</b>         | Certificate                |  |
| CER REO            | <b>Certificate Request</b> |  |
| HASH               | Hash                       |  |

**Table 87** RFC-2408 ISAKMP Payload Types

| <b>LOG DISPLAY</b> | <b>PAYLOAD TYPE</b> |
|--------------------|---------------------|
| SIG                | Signature           |
| <b>NONCE</b>       | Nonce               |
| NOTFY              | Notification        |
| DE L               | Delete              |
| VTD                | Vendor ID           |

**Table 87** RFC-2408 ISAKMP Payload Types (continued)

# **CHAPTER 19**

# **Tools**

This chapter shows you how to upload a new firmware, upload or save backup configuration files and restart the ZyXEL Device.

## **19.1 Firmware Upload Screen**

Find firmware at www.zyxel.com in a file that (usually) uses the system model name with a "\*.bin" extension, e.g., "ZyXEL Device.bin". The upload process uses HTTP (Hypertext Transfer Protocol) and may take up to two minutes. After a successful upload, the system will reboot. See the Firmware and Configuration File Maintenance chapter for upgrading firmware using FTP/TFTP commands.

Click **Maintenance > Tools**. Follow the instructions in this screen to upload firmware to your ZyXEL Device.

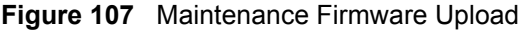

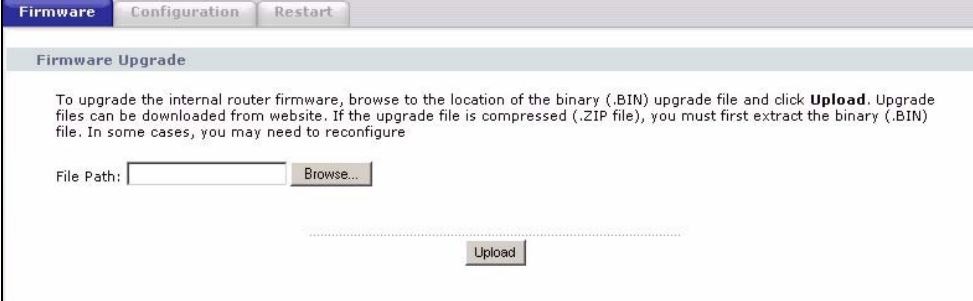

The following table describes the labels in this screen.

**Table 88** Maintenance Firmware Upload

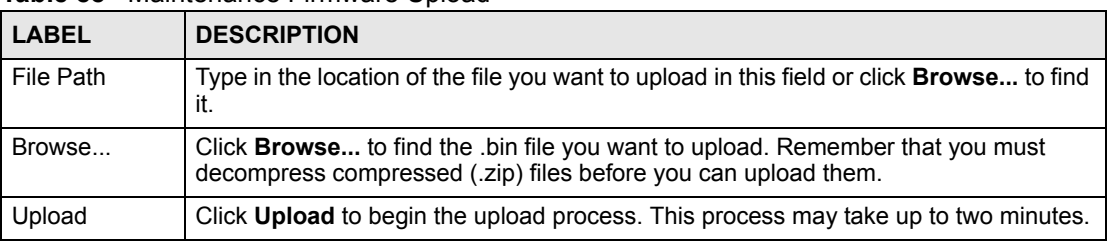

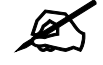

Do not turn off the ZyXEL Device while firmware upload is in progress!

After you see the **Firmware Upload In Process** screen, wait two minutes before logging into the ZyXEL Device again.

**Figure 108** Upload Warning

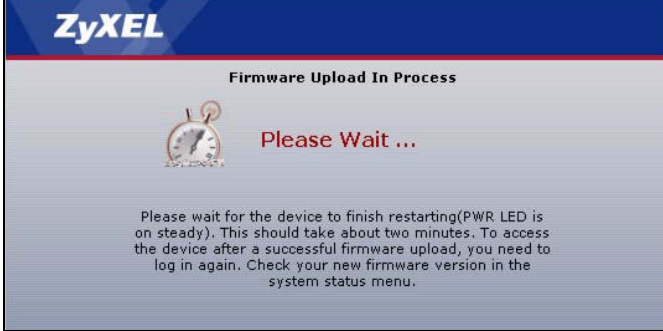

The ZyXEL Device automatically restarts in this time causing a temporary network disconnect. In some operating systems, you may see the following icon on your desktop.

**Figure 109** Network Temporarily Disconnected

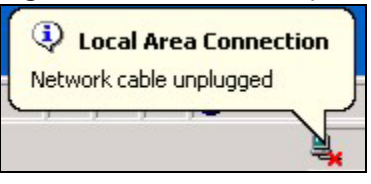

After two minutes, log in again and check your new firmware version in the **Status** screen.

If the upload was not successful, the following screen will appear. Click **Return** to go back to the **Firmware** screen.

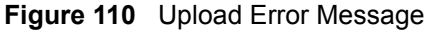

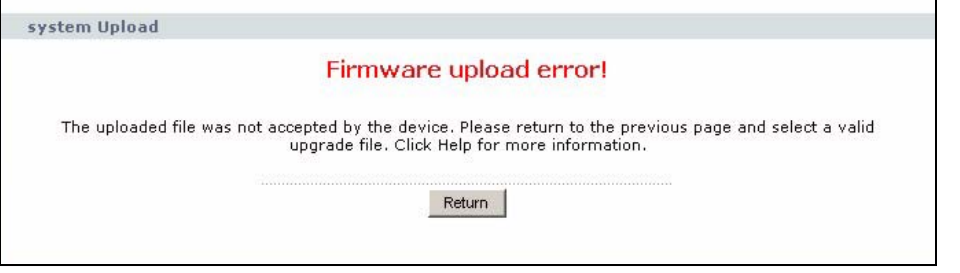

# **19.2 Configuration Screen**

See the Firmware and Configuration File Maintenance chapter for transferring configuration files using FTP/TFTP commands.

Click **Maintenance > Tools** > **Configuration**. Information related to factory defaults, backup configuration, and restoring configuration appears as shown next.

#### **Figure 111** Configuration

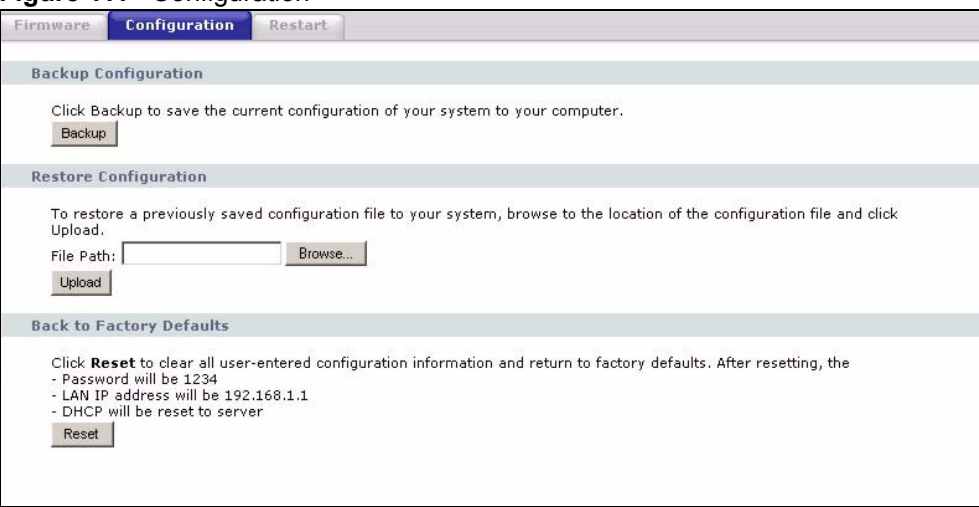

### **19.2.1 Backup Configuration**

Backup configuration allows you to back up (save) the ZyXEL Device's current configuration to a file on your computer. Once your ZyXEL Device is configured and functioning properly, it is highly recommended that you back up your configuration file before making configuration changes. The backup configuration file will be useful in case you need to return to your previous settings.

Click **Backup** to save the ZyXEL Device's current configuration to your computer.

### **19.2.2 Restore Configuration**

Restore configuration allows you to upload a new or previously saved configuration file from your computer to your ZyXEL Device.

| <b>LABEL</b> | <b>DESCRIPTION</b>                                                                                                    |
|--------------|----------------------------------------------------------------------------------------------------|
| File Path    | Type in the location of the file you want to upload in this field or click <b>Browse</b> to find<br>it.                                           |
| Browse       | Click <b>Browse</b> to find the file you want to upload. Remember that you must<br>decompress compressed (.ZIP) files before you can upload them. |
| Upload       | Click Upload to begin the upload process.                                                                                                    |

**Table 89** Maintenance Restore Configuration

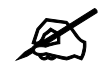

Do not turn off the ZyXEL Device while configuration file upload is in progress

After you see a "configuration upload successful" screen, you must then wait one minute before logging into the ZyXEL Device again.

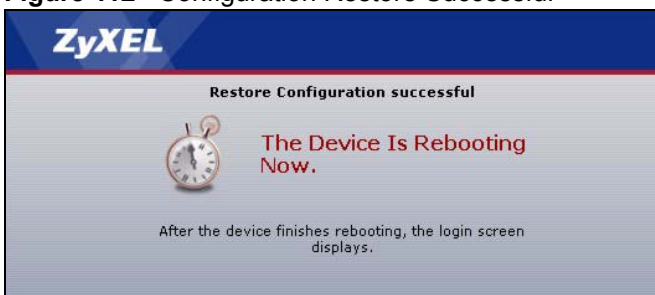

**Figure 112** Configuration Restore Successful

The ZyXEL Device automatically restarts in this time causing a temporary network disconnect. In some operating systems, you may see the following icon on your desktop.

#### **Figure 113** Temporarily Disconnected

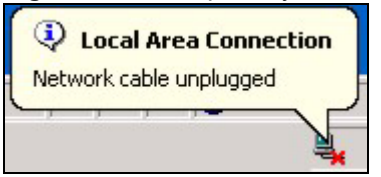

If you uploaded the default configuration file you may need to change the IP address of your computer to be in the same subnet as that of the default ZyXEL Device IP address (192.168.1.1). See your Quick Start Guide for details on how to set up your computer's IP address.

If the upload was not successful, the following screen will appear. Click **Return** to go back to the **Configuration** screen.

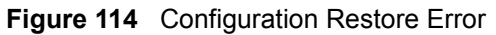

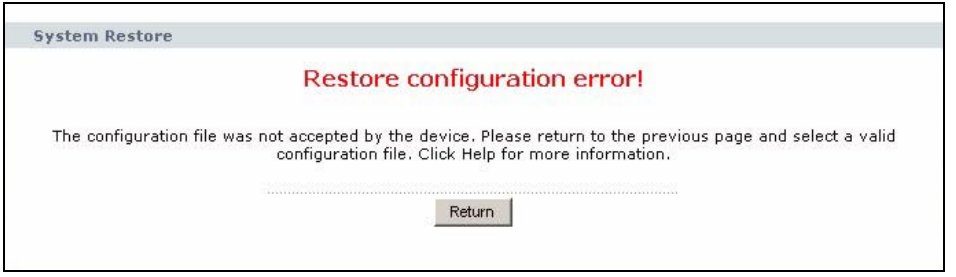

### **19.2.3 Back to Factory Defaults**

Pressing the **Reset** button in this section clears all user-entered configuration information and returns the ZyXEL Device to its factory defaults.

You can also press the **RESET** button on the rear panel to reset the factory defaults of your ZyXEL Device. Refer to the chapter about introducing the web configurator for more information on the **RESET** button.

## **19.3 Restart Screen**

System restart allows you to reboot the ZyXEL Device without turning the power off.

Click **Maintenance > Tools** > **Restart**. Click **Restart** to have the ZyXEL Device reboot. This does not affect the ZyXEL Device's configuration.

#### **Figure 115** System Restart

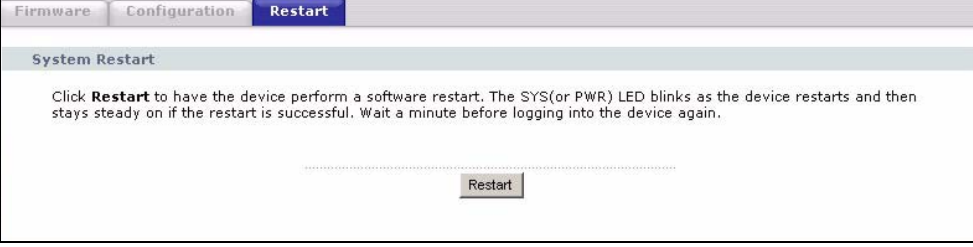

**20** 

# **Configuration Mode**

Click **Maintenance > Config Mode** to open the following screen. This screen allows you to hide or display the advanced screens of some features or the advanced features, such as MAC filter or static route. **Basic** is selected by default and you cannot see the advanced screens or features. If you want to view and configure all screens including the advanced ones, select **Advanced** and click **Apply**.

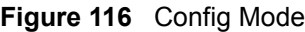

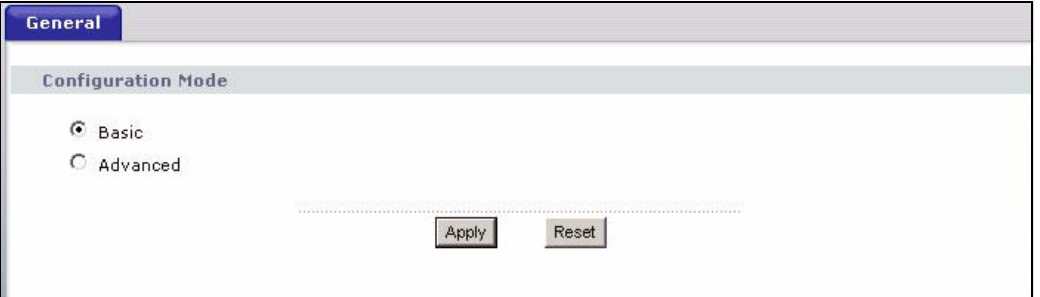

The following table includes the screens that you can view and configure only when you select **Advanced**.

| <b>CATEGORY</b> | <b>LINK</b>           | <b>TAB</b>        |
|-----------------|-----------------------|-------------------|
| <b>Network</b>  | <b>Wireless LAN</b>   | <b>MAC Filter</b> |
|                 |                       | Advanced          |
|                 |                       | QoS               |
|                 | <b>WAN</b>            | Advanced          |
|                 | LAN                   | <b>IP Alias</b>   |
|                 |                       | Advanced          |
|                 | <b>DHCP Server</b>    | Advanced          |
|                 | <b>NAT</b>            | Advanced          |
| Security        | Firewall              | <b>Services</b>   |
|                 | <b>Content Filter</b> | Schedule          |

**Table 90** Config Mode: Advanced Screens

| <b>CATEGORY</b> | <b>LINK</b>           | <b>TAB</b>             |
|-----------------|-----------------------|------------------------|
| Management      | <b>Static Route</b>   | <b>IP Static Route</b> |
|                 | <b>Bandwidth MGMT</b> | Advanced               |
|                 |                       | Monitor                |
|                 | <b>Remote MGMT</b>    | Telnet                 |
|                 |                       | <b>FTP</b>             |
|                 |                       | <b>DNS</b>             |
| Maintenance     | Logs                  | Log Settings           |

**Table 90** Config Mode: Advanced Screens

**CHAPTER 21** 

# **Troubleshooting**

This chapter offers some suggestions to solve problems you might encounter. The potential problems are divided into the following categories.

- Power, Hardware Connections, and LEDs
- ZyXEL Device Access and Login
- Internet Access
- Advanced Features

## **21.1 Power, Hardware Connections, and LEDs**

The ZyXEL Device does not turn on. None of the LEDs turn on.

- **7** Make sure you are using the power adaptor or cord included with the ZyXEL Device.
- **8** Make sure the power adaptor or cord is connected to the ZyXEL Device and plugged in to an appropriate power source. Make sure the power source is turned on.
- **9** Disconnect and re-connect the power adaptor or cord to the ZyXEL Device.
- **10** If the problem continues, contact the vendor.

One of the LEDs does not behave as expected.

- **1** Make sure you understand the normal behavior of the LED. See Section 1.5 on page 31.
- **2** Check the hardware connections. See the Quick Start Guide.
- **3** Inspect your cables for damage. Contact the vendor to replace any damaged cables.
- **4** Disconnect and re-connect the power adaptor to the ZyXEL Device.
- **5** If the problem continues, contact the vendor.

# **21.2 ZyXEL Device Access and Login**

I forgot the IP address for the ZyXEL Device.

- **1** The default IP address is **192.168.1.1**.
- **2** If you changed the IP address and have forgotten it, you might get the IP address of the ZyXEL Device by looking up the IP address of the default gateway for your computer. To do this in most Windows computers, click **Start > Run**, enter **cmd**, and then enter **ipconfig**. The IP address of the **Default Gateway** might be the IP address of the ZyXEL Device (it depends on the network), so enter this IP address in your Internet browser.
- **3** If this does not work, you have to reset the device to its factory defaults. See Section 21.4 on page 199.

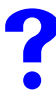

# I forgot the password.

- **1** The default password is **1234**.
- **2** If this does not work, you have to reset the device to its factory defaults. See Section 21.4 on page 199.

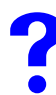

I cannot see or access the **Login** screen in the web configurator.

- **1** Make sure you are using the correct IP address.
	- The default IP address is 192.168.1.1.
	- If you changed the IP address (Section 7.3 on page 102), use the new IP address.
	- If you changed the IP address and have forgotten it, see the troubleshooting suggestions for I forgot the IP address for the ZyXEL Device.
- **2** Check the hardware connections, and make sure the LEDs are behaving as expected. See the Quick Start Guide.
- **3** Make sure your Internet browser does not block pop-up windows and has JavaScripts and Java enabled. See Appendix B on page 207.
- **4** Make sure your computer is in the same subnet as the ZyXEL Device. (If you know that there are routers between your computer and the ZyXEL Device, skip this step.)
	- If there is a DHCP server on your network, make sure your computer is using a dynamic IP address. See Section 7.3 on page 102. Your ZyXEL Device is a DHCP server by default.
	- If there is no DHCP server on your network, make sure your computer's IP address is in the same subnet as the ZyXEL Device. See Section 7.3 on page 102.
- **5** Reset the device to its factory defaults, and try to access the ZyXEL Device with the default IP address. See Section 7.3 on page 102.

**6** If the problem continues, contact the network administrator or vendor, or try one of the advanced suggestions.

#### **Advanced Suggestions**

- Try to access the ZyXEL Device using another service, such as Telnet. If you can access the ZyXEL Device, check the remote management settings and firewall rules to find out why the ZyXEL Device does not respond to HTTP.
- If your computer is connected to the **WAN** port or is connected wirelessly, use a computer that is connected to a **LAN**/**ETHERNET** port.

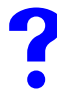

I can see the **Login** screen, but I cannot log in to the ZyXEL Device.

- **1** Make sure you have entered the password correctly. The default password is **1234**. This field is case-sensitive, so make sure [Caps Lock] is not on.
- **2** You cannot log in to the web configurator while someone is using Telnet to access the ZyXEL Device. Log out of the ZyXEL Device in the other session, or ask the person who is logged in to log out.
- **3** Disconnect and re-connect the power adaptor or cord to the ZyXEL Device.
- **4** If this does not work, you have to reset the device to its factory defaults. See Section 21.4 on page 199.

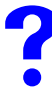

I cannot Telnet to the ZyXEL Device.

See the troubleshooting suggestions for I cannot see or access the Login screen in the web configurator. Ignore the suggestions about your browser.

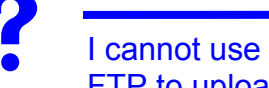

I cannot use FTP to upload / download the configuration file. / I cannot use FTP to upload new firmware.

See the troubleshooting suggestions for I cannot see or access the Login screen in the web configurator. Ignore the suggestions about your browser.

# **21.3 Internet Access**

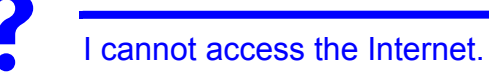

- **1** Check the hardware connections, and make sure the LEDs are behaving as expected. See the Quick Start Guide.
- **2** Make sure you entered your ISP account information correctly in the wizard. These fields are case-sensitive, so make sure [Caps Lock] is not on.
- **3** If you are trying to access the Internet wirelessly, make sure the wireless settings in the wireless client are the same as the settings in the AP.
- **4** Disconnect all the cables from your device, and follow the directions in the Quick Start Guide again.
- **5** If the problem continues, contact your ISP.

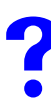

I cannot access the Internet anymore. I had access to the Internet (with the ZyXEL Device), but my Internet connection is not available anymore.

- **1** Check the hardware connections, and make sure the LEDs are behaving as expected. See the Quick Start Guide and Section 1.5 on page 31.
- **2** Reboot the ZyXEL Device.
- **3** If the problem continues, contact your ISP.

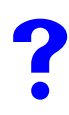

The Internet connection is slow or intermittent.

- **1** There might be a lot of traffic on the network. Look at the LEDs, and check Section 1.5 on page 31. If the ZyXEL Device is sending or receiving a lot of information, try closing some programs that use the Internet, especially peer-to-peer applications.
- **2** Check the signal strength. If the signal strength is low, try moving the ZyXEL Device closer to the AP if possible, and look around to see if there are any devices that might be interfering with the wireless network (for example, microwaves, other wireless networks, and so on).
- **3** Reboot the ZyXEL Device.
- **4** If the problem continues, contact the network administrator or vendor, or try one of the advanced suggestions.

#### **Advanced Suggestions**

- Check the settings for bandwidth management. If it is disabled, you might consider activating it. If it is enabled, you might consider changing the allocations.
- Check the settings for QoS. If it is disabled, you might consider activating it. If it is enabled, you might consider raising or lowering the priority for some applications.

# **21.4 Resetting the ZyXEL Device to Its Factory Defaults**

If you reset the ZyXEL Device, you lose all of the changes you have made. The ZyXEL Device re-loads its default settings, and the password resets to **1234**. You have to make all of your changes again.

You will lose all of your changes when you push the RESET button.

To reset the ZyXEL Device,

- **1** Make sure the **PWR LED** is on and not blinking.
- **2** Press and hold the **RESET** button for five to ten seconds. Release the **RESET** button when the **PWR** LED begins to blink. The default settings have been restored.

If the ZyXEL Device restarts automatically, wait for the ZyXEL Device to finish restarting, and log in to the web configurator. The password is "1234".

If the ZyXEL Device does not restart automatically, disconnect and reconnect the ZyXEL Device's power. Then, follow the directions above again.

# **21.5 Advanced Features**

I can log in, but I cannot see some of the screens or fields in the Web Configurator.

You may be accessing the Web Configurator in Basic mode. Some screens and fields are available only in Advanced mode. Use the **Maintenance > Config** Mode screen to select Advanced mode.

I set up URL keyword blocking, but I can still access a Web site that should be blocked.

Make sure that you select the **Enable URL Keyword Blocking** check box in the Content Filtering screen. Make sure that the keywords that you type are listed in the **Keyword List**.

If a keyword that is listed in the **Keyword List** is not blocked when it is found in a URL, customize the keyword blocking using commands. See the Customizing Keyword Blocking URL Checking section in the Content Filter chapter.